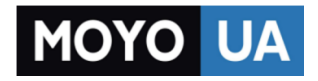

**[СТАРАЕТСЯ ДЛЯ МЕНЯ](https://www.moyo.ua/?utm_source=PDF&utm_medium=cpc&utm_campaign=Huawei%20Y5C)**

### Каталог [смартфонов](https://www.moyo.ua/telecommunication/smart/?utm_source=PDF&utm_medium=cpc&utm_campaign=Huawei%20Y5C)

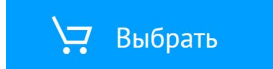

# **HUAWEI Y5c Руководство пользователя**

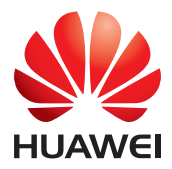

### Оглавление

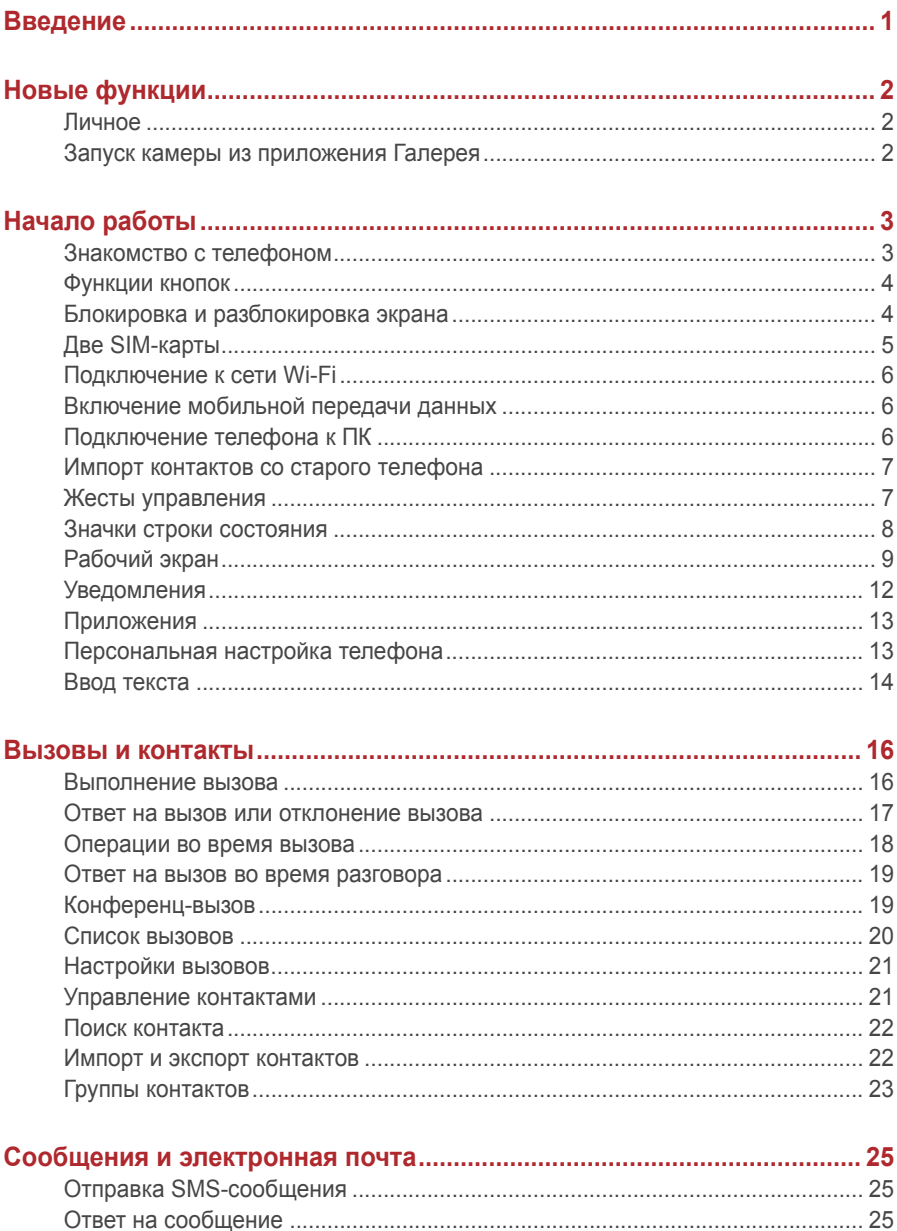

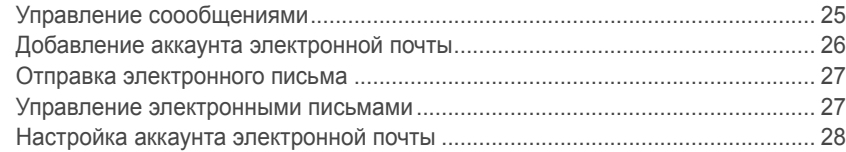

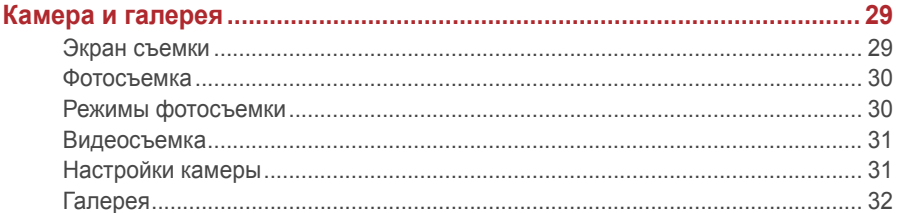

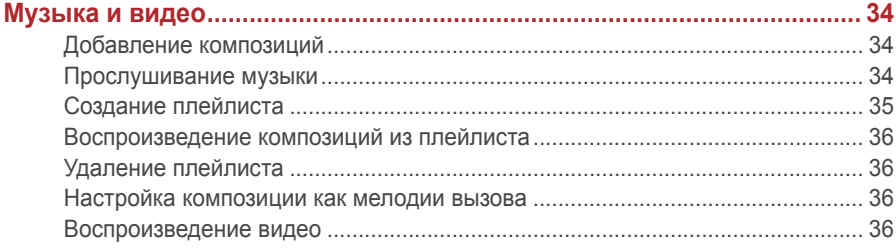

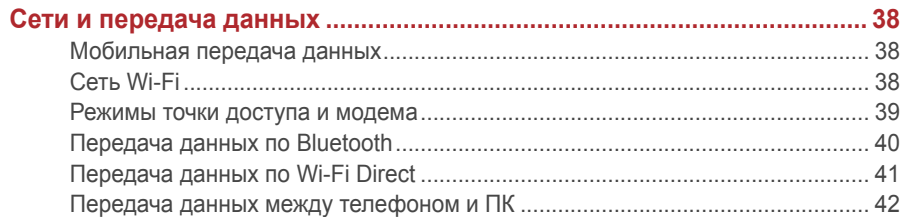

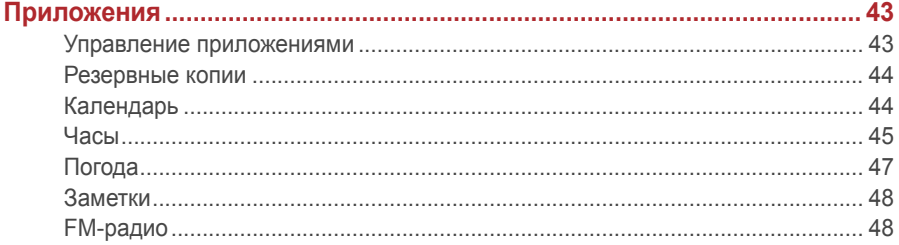

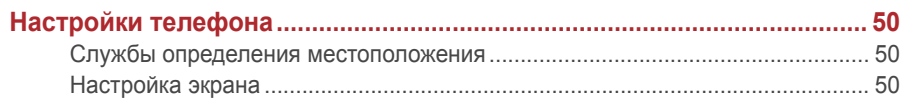

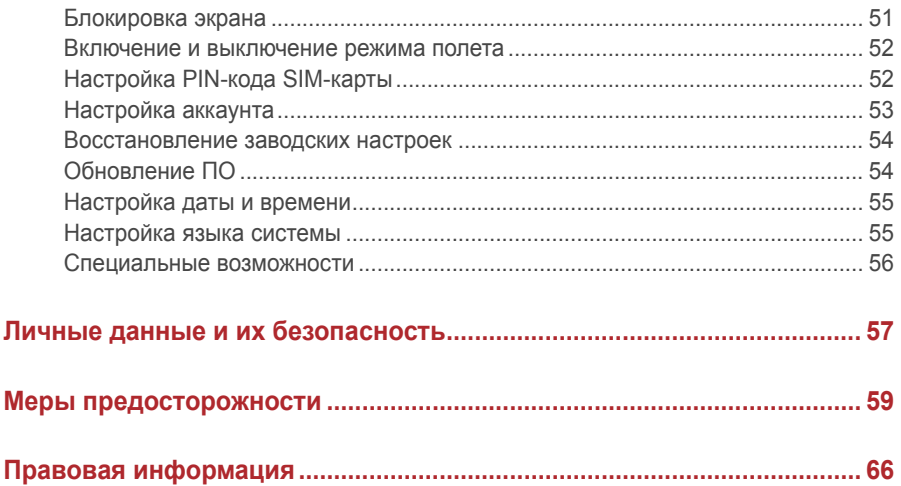

## <span id="page-5-0"></span>**Введение**

Внимательно прочтите данное руководство перед использованием телефона.

Все изображения в данном руководстве приведены для справки. Фактический внешний вид устройства может отличаться.

Описание функций в данном руководстве носит справочный характер. Некоторые модели телефонов не поддерживают описанные функции.

#### **Значение обозначений**

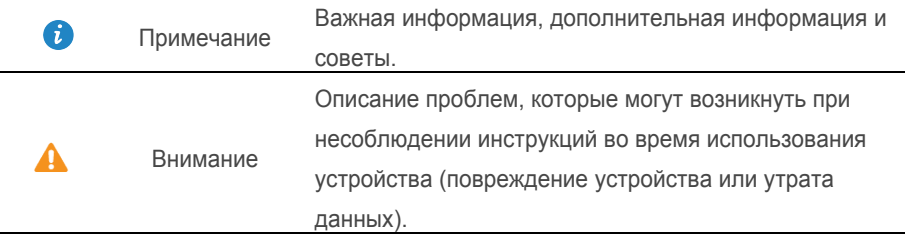

## <span id="page-6-1"></span><span id="page-6-0"></span>**Новые функции**

### **Личное**

Функция Личное позволит защитить важные файлы и конфиденциальную информацию.

#### **Включение функции Личное**

- 1. На рабочем экране нажмите  $\begin{array}{c} \bullet \\ \bullet \end{array}$ .
- **2. На вкладке Категории или Память устройства нажмите**  $\boxed{8}$ **.**
- 3. Нажмите **Bключить**.
- 4. Следуя инструкциям на экране, введите пароль и ответ на секретный вопрос, затем нажмите **Bыпoлнить**.

### **Добавление файлов в папку Личное**

- 1. На рабочем экране нажмите  $\begin{pmatrix} 3 \\ 1 \end{pmatrix}$ .
- **2. На вкладке Категории или Память устройства нажмите**  $\boxed{9}$ **.**
- 3. Введите пароль и нажмите **Bыпoлнить**.
- 4. Нажмите **Добавить**.
- 5. Следуя инструкциям на экране, выберите файлы, которые хотите добавить в папку Личное.
- <span id="page-6-2"></span>6. Нажмите **ДOБABИTЬ,** чтобы добавить выбранные файлы в папку Личное.

### **Запуск камеры из приложения Галерея**

- 1. На рабочем экране нажмите  $\bullet$ .
- 2. На экране **Время** проведите вниз, чтобы открыть экран приложения Камера в полуэкранном режиме. Проведите вниз снова, чтобы открыть приложение Камера.

 $\overrightarrow{v}$  Не все функции камеры работают в полуэкранном режиме.

- $3.$  Нажмите  $\bigcirc$ , чтобы сделать фото.
- 4. Нажмите  $\prec$ . чтобы вернуться в приложение Галерея.

## <span id="page-7-1"></span><span id="page-7-0"></span>**Начало работы**

## **Знакомство с телефоном**

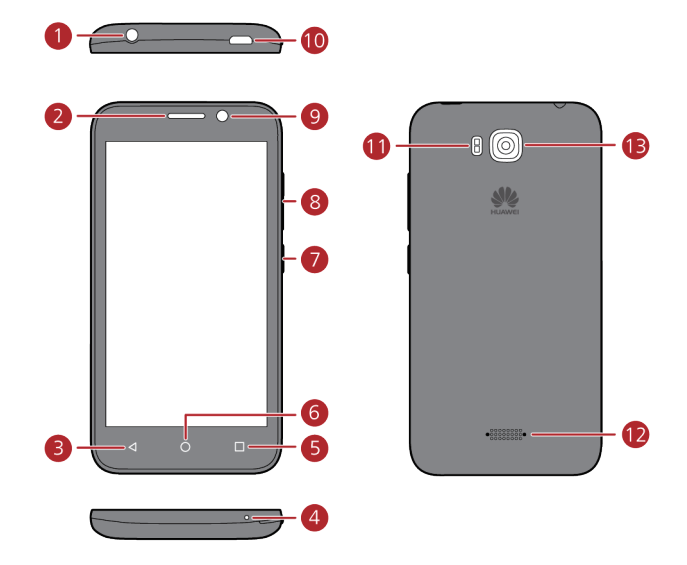

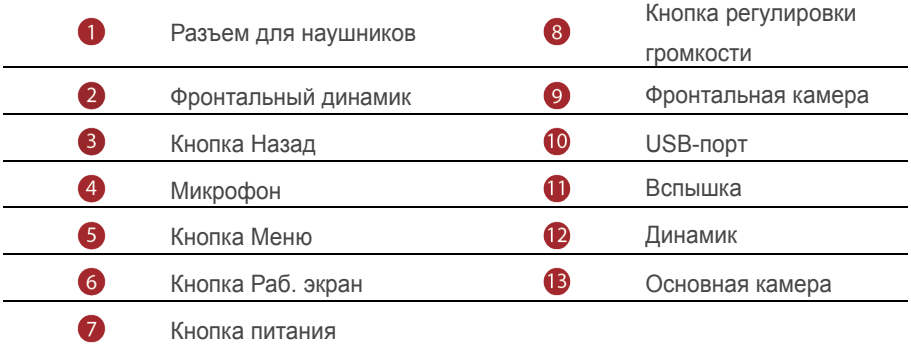

### <span id="page-8-0"></span>**Функции кнопок**

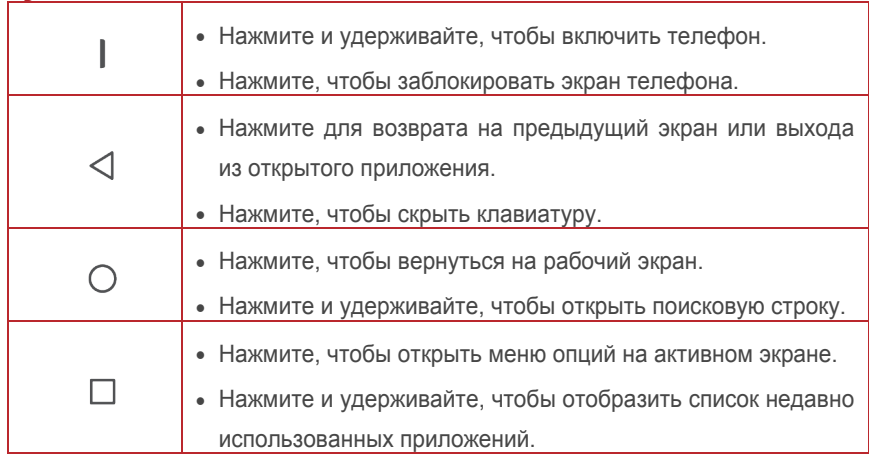

### <span id="page-8-1"></span>**Блокировка и разблокировка экрана**

### **Блокировка экрана**

- Способ 1: нажмите на кнопку питания, чтобы заблокировать экран вручную.
- Способ 2: когда телефон не используется в течение определенного времени, экран блокируется автоматически.
- Чтобы настроить способ блокировки экрана, на рабочем экране нажмите A . На вкладке **Общие** нажмите **Блoкиpoвкa экpaна** >**Блoкиpoвкa экpaна**.

### **Разблокировка экрана**

Когда экран выключен, нажмите на кнопку питания, чтобы активировать его. Проведите по направлению стрелки, чтобы разблокировать экран.

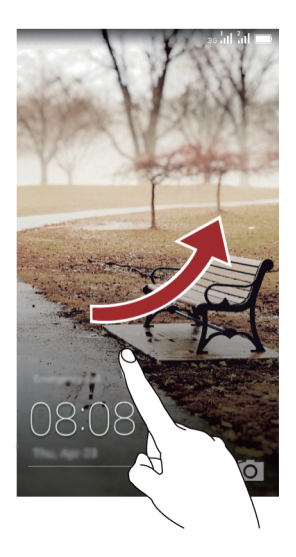

### <span id="page-9-0"></span>**Две SIM-карты**

#### **Включение и выключение SIM-карты**

В телефон можно установить две SIM-карты и использовать одну из них или обе одновременно. Когда Вы не используете SIM-карту, отключайте ее.

- 1. На рабочем экране нажмите  $\circledcirc$ .
- 2. На вкладке **Bce** нажмите **Управление SIM-кapтами**> **Настройки в режиме ожидания**.
- 3. Включите или выключите SIM-карту.

#### **Настройка SIM-карты по умолчанию для передачи данных**

Можно настроить SIM-карту по умолчанию для передачи данных.

- 1. На рабочем экране нажмите  $\circledcirc$ .
- 2. На вкладке **Bce** нажмите **Управление SIM-кapтами**.
- 3. Нажмите **Настройка SIM-кapты 3G** и выберите SIM-карту, которая будет использоваться по умолчанию для передачи данных.

### <span id="page-10-0"></span>**Подключение к сети Wi-Fi**

- 1. Проведите вниз по строке состояния, чтобы открыть панель уведомлений.
- 2. На вкладке **Значки** нажмите и удерживайте значок <sup>?</sup> чтобы отобразить экран настроек Wi-Fi.
- 3. Нажмите на переключатель Wi-Fi, чтобы включить сеть Wi-Fi. Телефон выполнит поиск доступных сетей Wi-Fi и отобразит их в виде списка.
- <span id="page-10-1"></span>4. Нажмите на сеть Wi-Fi, к которой хотите подключиться. Если сеть Wi-Fi зашифрована, введите пароль сети.

### **Включение мобильной передачи данных**

- 1. Проведите вниз по строке состояния, чтобы открыть панель уведомлений.
- 2. На вкладке **Значки** нажмите на значок  $\mathbb{Q}$ , чтобы включить мобильную передачу данных.
- Когда Вы не используете интернет-соединение, отключайте мобильную передачу данных для снижения энергопотребления телефона и сокращения расходов на передачу данных.

### <span id="page-10-2"></span>**Подключение телефона к ПК**

Подключите телефон к ПК с помощью USB-кабеля. Следуя инструкциям на экране, выберите режим соединения для передачи фото, видео, композиций и других файлов с телефона на ПК и обратно.

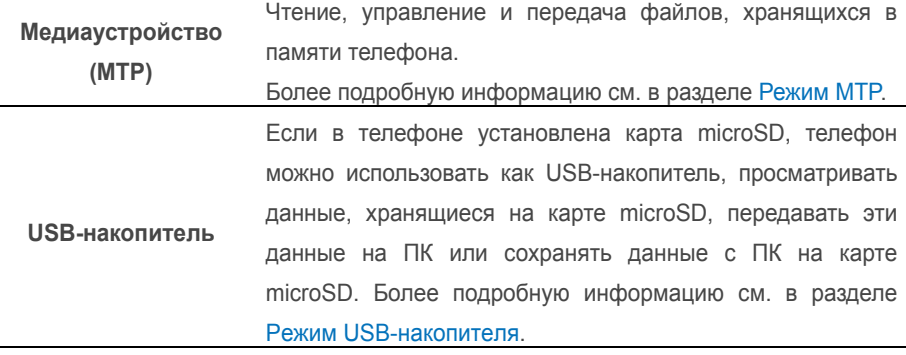

### <span id="page-11-0"></span>**Импорт контактов со старого телефона**

Чтобы импортировать контакты со старого телефона, выполните одно из нижеперечисленных действий:

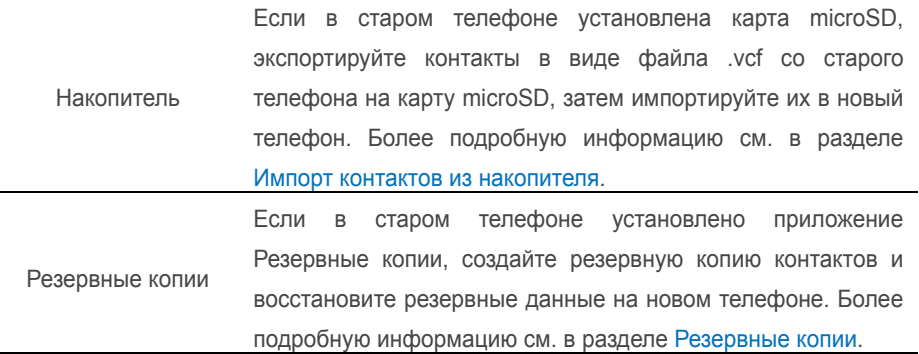

### <span id="page-11-1"></span>**Жесты управления**

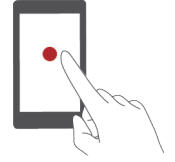

**Нажатие**: коснитесь элемента один раз. Например, нажмите на значок приложения, чтобы открыть его.

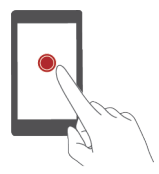

**Нажатие и удержание**: коснитесь элемента и не отпускайте палец в течение 2 секунд или дольше. Например, нажмите и удерживайте пустую область рабочего экрана, чтобы перейти в режим редактирования.

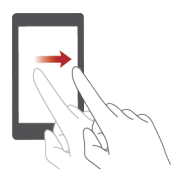

**Проведение**: проведите пальцем по экрану. Например, проведите вправо или влево в разделе **Уведомления**  панели уведомлений, чтобы удалить уведомление. Проведите вертикально или горизонтально для перехода на другие окна рабочего экрана, перемещения по документу и пр.

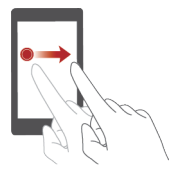

**Перетаскивание**: нажмите и удерживайте элемент, затем перетащите его в другое место. Так можно перемещать значки приложений и виджеты на рабочем экране.

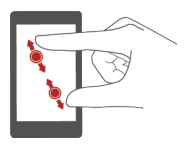

**Разведение и сведение пальцев**: разведите два пальца, чтобы увеличить масштаб, или сведите два пальца, чтобы уменьшить масштаб карты, веб-страницы или изображения.

### <span id="page-12-0"></span>**Значки строки состояния**

Значки в строке состояния могут отличаться в зависимости от региона или

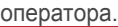

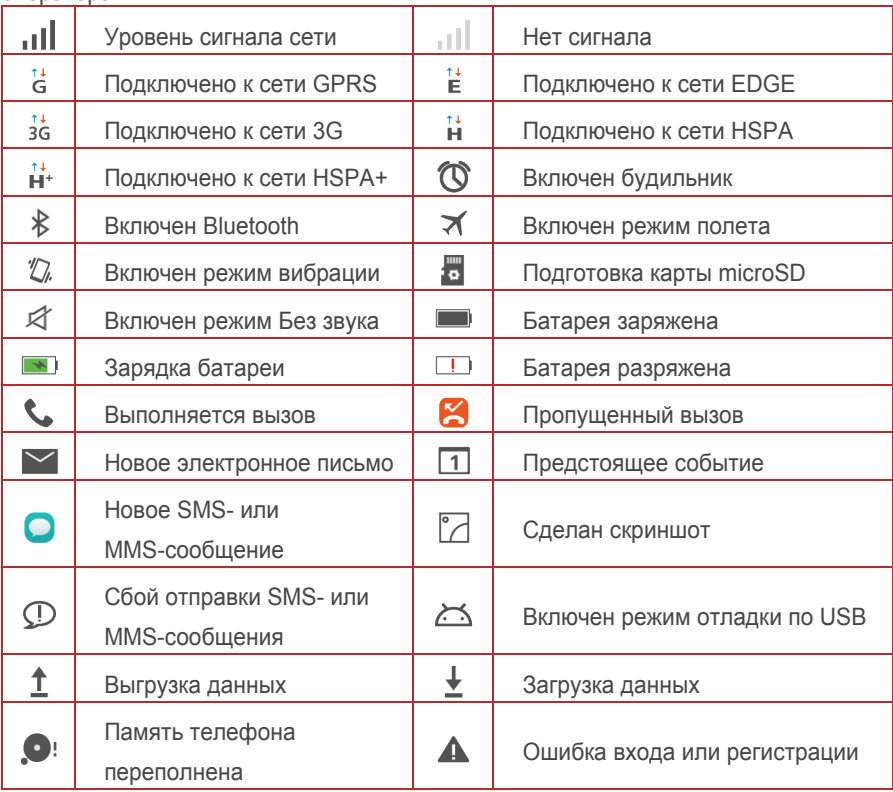

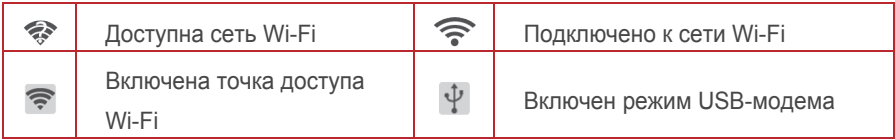

### <span id="page-13-0"></span>**Рабочий экран**

На рабочем экране расположены виджеты и значки всех приложений. Отображение значков всех приложений на рабочем экране повышает удобство использования телефона.

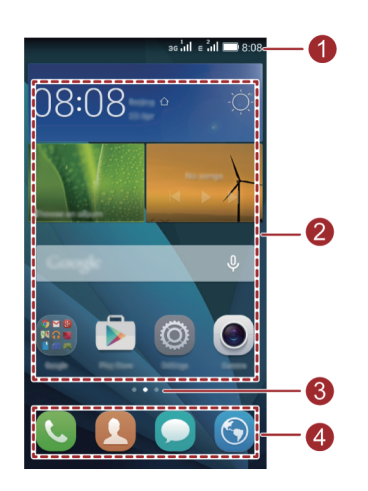

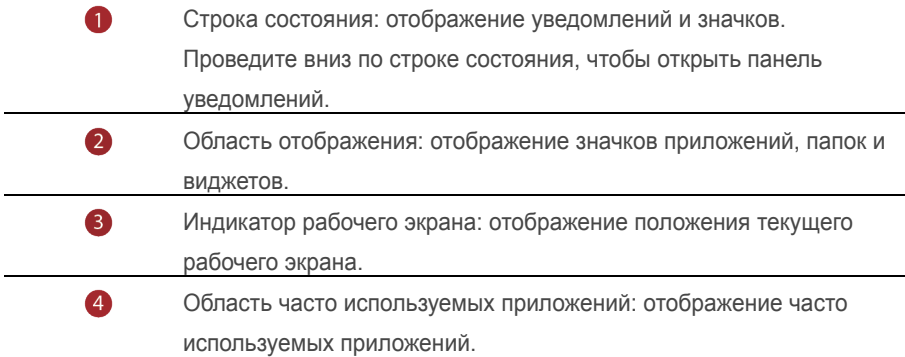

#### **Переключение между рабочими экранами**

Если на рабочем экране недостаточно места, добавьте дополнительное окно рабочего экрана.

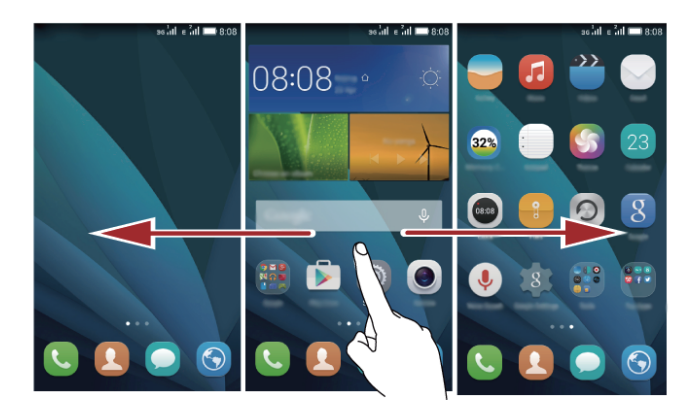

#### **Автоповорот экрана**

При включении этой функции ориентация экрана будет автоматически изменяться с вертикальной на горизонтальную и наоборот, когда Вы будете поворачивать телефон при просмотре веб-страницы или фото. Функция автоповорота экрана также позволяет играть на телефоне в игры, использующие датчик наклона (например, гонки).

- 1. Проведите вниз по строке состояния, чтобы открыть панель уведомлений.
- 2. На вкладке **Знaчки** нажмите **Aвто пoвo...**, чтобы включить или выключить функцию автоповорота экрана.

#### **Съемка скриншота**

Хотите поделиться с друзьями интересной сценой в фильме или показать новые достижения в игре? Сделайте снимок экрана и отправьте его Вашим друзьям. Чтобы сделать скриншот, одновременно нажмите на кнопку питания и кнопку регулировки громкости. Затем откройте панель уведомлений и выберите **Отправить**, чтобы отправить скриншот. По умолчанию скриншоты сохраняются в папке **Cкриншоты** в приложении **Гaлepeя**.

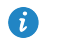

Также можно открыть панель уведомлений и нажать на значок на вкладке **Знaчки**, чтобы сделать скриншот.

#### **Приложения и виджеты на рабочем экране**

Ниже приведена информация по управлению приложениями, виджетами и папками на рабочем экране:

 **Добавление виджета**. Нажмите и удерживайте пустую область экрана, чтобы отобразить меню **Bиджeты**. Выберите виджет и перетащите его на рабочий экран.

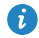

Если на рабочем экране недостаточно места, новый рабочий экран будет создан автоматически справа от текущего экрана, виджет будет добавлен на новый экран. Можно создать до 6 рабочих экранов.

- **Перемещение значка приложения или виджета**. На рабочем экране нажмите и удерживайте значок приложения или виджет, пока телефон не завибрирует и не откроется режим редактирования. Перетащите значок приложения или виджет в любое доступное место рабочего экрана.
- **Удаление приложения или виджета**. На рабочем экране нажмите и удерживайте значок приложения или виджет, который хотите удалить, пока на экране не появится значок  $\overline{\mathbb{I}\mathbb{I}}$ . Перетащите удаляемое приложение или виджет к значку .
- **Создание папки**. На рабочем экране перетащите значок одного приложения на значок другого приложения, чтобы создать папку, содержащую оба приложения.

### **Управление рабочими экранами**

На рабочем экране сведите два пальца или нажмите и удерживайте пустую область, чтобы отобразить миниатюры рабочих экранов.

- Настройка рабочего экрана по умолчанию. Нажмите на значок  $\widehat{\mathbb{G}}$  в верхней части экрана и задайте текущий экран как рабочий экран по умолчанию.
- **Перемещение рабочего экрана**. Нажмите и удерживайте рабочий экран, пока он не будет выделен цветом. Затем перетащите рабочий экран в требуемое место.
- Добавление рабочего экрана. Нажмите  $+$ . чтобы добавить рабочий экран.
- **Удаление рабочего экрана**. Нажмите  $\mathsf{X}$ , чтобы удалить пустой рабочий экран.

### <span id="page-16-0"></span>**Уведомления**

#### **Панель уведомлений**

Проведите вниз по строке состояния, чтобы открыть панель уведомлений. Проведите влево или вправо для переключения между вкладками уведомлений и значков.

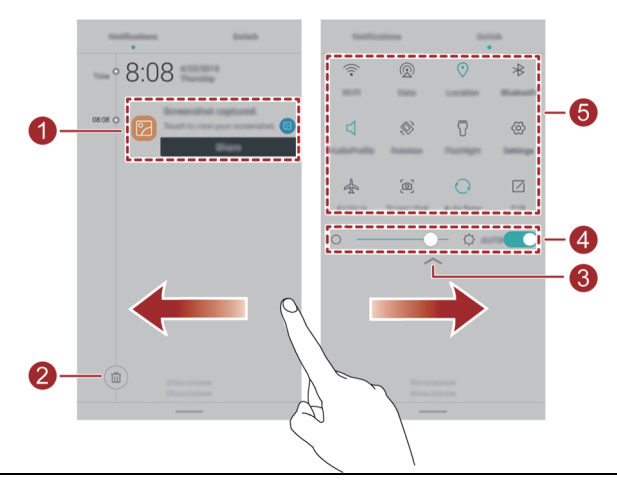

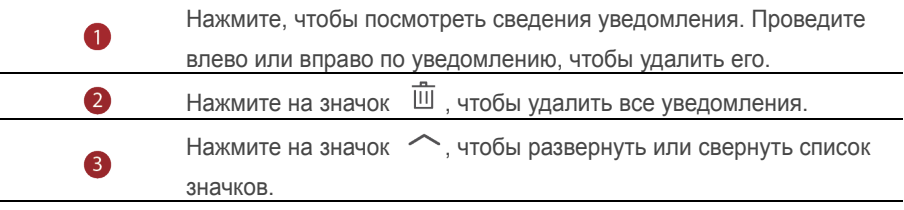

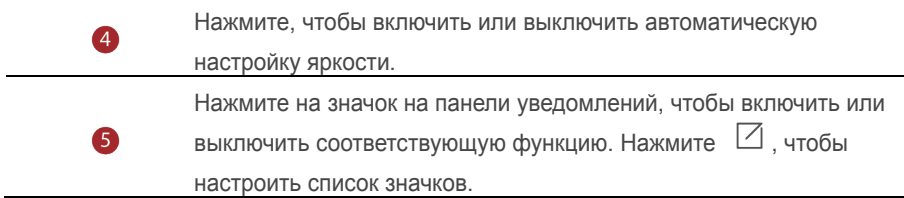

### <span id="page-17-0"></span>**Приложения**

#### **Запуск приложений и переключение между ними**

На рабочем экране нажмите на значок приложения, чтобы открыть его. Чтобы переключиться на другое приложение, нажмите на кнопку  $\ ^{\circ}$  для возврата на рабочий экран, затем нажмите на значок приложения, которое хотите открыть.

#### **Просмотр недавно использованных приложений**

Нажмите и удерживайте кнопку  $\Box$ , чтобы открыть список недавно использованных приложений. Затем:

- Нажмите на миниатюру приложения, чтобы открыть его.
- Проведите влево по миниатюре приложения, чтобы закрыть его.
- <span id="page-17-1"></span> $\bullet$  Нажмите на значок  $\bullet$ , чтобы закрыть все приложения в списке.

### **Персональная настройка телефона**

#### **Стиль рабочего экрана**

Телефон поддерживает Простой и Обычный стили рабочего экрана.

- 1. На рабочем экране нажмите  $\circledcirc$ .
- 2. На вкладке **Bce** нажмите **Cтиль paб. зкpaнa**.
- 3. Нажмите **Пpocтoй**, затем нажмите .

Нажмите **Oбычный cтиль** для переключения с простого на обычный стиль рабочего экрана.

#### **Темы**

61

1. На рабочем экране нажмите  $\mathbb{S}$ .

2. Выберите локальную тему и нажмите  $\boxed{\vee}$ .

### **Обои**

- 1. Нажмите и удерживайте пустую область рабочего экрана, чтобы перейти в режим редактирования.
- 2. Нажмите **Oбои**.
- 3. На экране **Oбои**:
- Нажмите **Oбои экрана блокировки**, чтобы настроить обои экрана блокировки.
- Нажмите **Oбои paбoчeгo экрана**, чтобы настроить обои рабочего экрана.
- Нажмите на переключатель **Пpoизвольная cмeна**, чтобы включить автоматическое переключение обоев рабочего экрана в заданный период времени.

### **Размер шрифта**

- 1. На рабочем экране нажмите  $\circledcirc$ .
- 2. На вкладке **Bce** нажмите **Экpaн**.
- <span id="page-18-0"></span>3. Нажмите **Paзмер шрифта** и выберите размер шрифта.

### **Ввод текста**

Телефон поддерживает несколько методов ввода текста. Экранная клавиатура обеспечивает удобный ввод текста.

- Нажмите на текстовое поле, чтобы отобразить клавиатуру.
- $\bullet$  Чтобы скрыть клавиатуру, нажмите  $\vee$ .

### **Выбор метода ввода**

- 1. На экране ввода текста проведите вниз по строке состояния, чтобы открыть панель уведомлений.
- 2. На вкладке **Увeдoмлeния** нажмите **Bыбeоритe способ ввoдa**.
- 3. Выберите метод ввода.

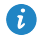

Чтобы изменить метод ввода текста по умолчанию, на рабочем экране нажмите . На вкладке **Bce** нажмите **Язык и ввoд** >**По умолчаниюи** выберите метод ввода.

#### **Редактирование текста**

Телефон поддерживает выбор, вырезание, копирование и вставку текста.

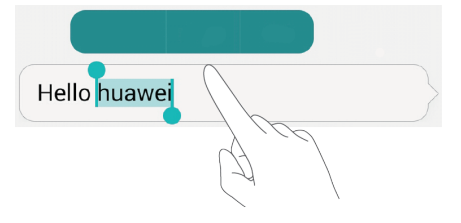

- **Выбор текста**. Нажмите и удерживайте текст, чтобы отобразить значки <sup>1</sup> ... Перетащите значки и , чтобы выбрать текст, или нажмите **Выбрaть вce**, чтобы выбрать весь текст в текстовом поле.
- **Копирование текста**. Выберите текст и нажмите **Копировать**.
- **Вырезание текста**. Выберите текст и нажмите **Вырезать**.
- **Вставка текста**. Нажмите на место вставки текста, перетащите значки <sup>1</sup> чтобы определить место вставки, и нажмите **Вставить**, чтобы вставить скопированный или вырезанный текст.

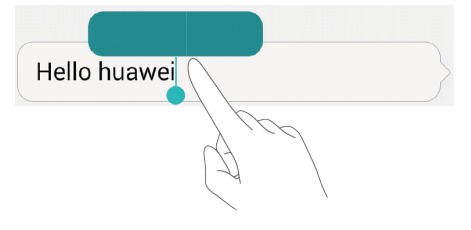

## <span id="page-20-1"></span><span id="page-20-0"></span>**Вызовы и контакты**

### **Выполнение вызова**

### **Умный набор**

Умный набор позволяет быстро находить контакты, вводя часть их имени или номера телефона.

- 1. На рабочем экране нажмите  $\mathbb{C}$ .
- 2. На вкладке **Teлeфoн** введите инициалы или первые буквы имени контакта либо часть его номера телефона. Отобразятся контакты из списка контактов и списка вызовов, отвечающие критериям поиска.
- 3. В списке нажмите на контакт, которому хотите позвонить, нажмите **SIM1** или **SIM2**, чтобы позвонить.
- 4. Чтобы завершить вызов, нажмите

#### **Выполнение вызова из списка контактов**

- 1. На рабочем экране нажмите  $\bullet$ .
- 2. На вкладке **Teлeфoн** выберите контакт, которому хотите позвонить.
- 3. Нажмите на номер телефона, нажмите **SIM1** или **SIM2**, чтобы позвонить.

#### **Выполнение вызова из списка вызовов**

- 1. На рабочем экране нажмите  $\bullet$ .
- 2. На вкладке **Teлeфoн** в списке вызовов нажмите на имя контакта или номер телефона, по которому хотите позвонить. Нажмите **SIM1** или **SIM2**, чтобы позвонить.

#### **Экстренные вызовы**

В случае чрезвычайной ситуации можно выполнить экстренный вызов, не используя SIM-карту. При этом телефон должен находиться в зоне действия сети. 1. На рабочем экране нажмите  $\omega$ .

- 2. На вкладке **Teлeфoн** введите номер местной экстренной службы и нажмите
	- $\overline{\mathbf{C}^{k+1}}$  ипи
- $\bullet$ Некоторые модели телефонов позволяют выполнять экстренные вызовы с экрана блокировки. На экране блокировки нажмите **Экстренный вызов**, введите номер местной экстренной службы и нажмите **4**
- A Возможность выполнения экстренных вызовов зависит от качества сотовой сети, среды использования телефона, политик оператора и местных законов и положений. Телефон не может быть единственным средством связи в случае чрезвычайной ситуации.

### **Быстрый набор**

- 1. На рабочем экране нажмите
- **2. На вкладке Телефон нажмите**  $\equiv$  **> Настройки быстрого набора.**
- 3. Нажмите **Быстрого набора**, выберите контакт из списка и задайте его как номер быстрого набора.

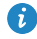

Кнопка **1** по умолчанию используется для вызова голосовой почты. Для нее невозможно задать номер быстрого набора.

4. На клавиатуре набора номера нажмите и удерживайте цифровую кнопку, заданную как номер быстрого набора, затем нажмите **SIM1** или **SIM2**, чтобы позвонить соответствующему контакту.

#### **Международные вызовы**

- 1. На рабочем экране нажмите  $\bullet$ .
- 2. На вкладке **Teлeфoн** нажмите и удерживайте кнопку **0**, чтобы ввести **+**.
- 3. Введите код страны или региона, код зоны и номер телефона.
- <span id="page-21-0"></span>4. Нажмите  $\mathbf{Q}_{xx}$  или  $\mathbf{Q}_{xx}$ .

### **Ответ на вызов или отклонение вызова**

При поступлении входящего вызова можно нажать на кнопку регулировки громкости, чтобы отключить звук мелодии вызова.

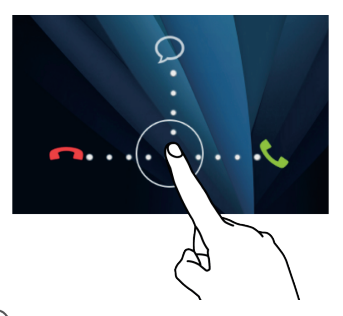

- Перетащите значок  $\odot$  вправо, чтобы ответить на вызов.
- Перетащите значок  $\odot$  влево, чтобы отклонить вызов.
- Перетащите значок  $\odot$  вверх, чтобы отклонить вызов и отправить вызывающему абоненту сообщение.
- На экране набора номера нажмите > **Hacтрoйки** >**Быстрый ответы**, чтобы изменить текст отправляемого сообщения.

### <span id="page-22-0"></span>**Операции во время вызова**

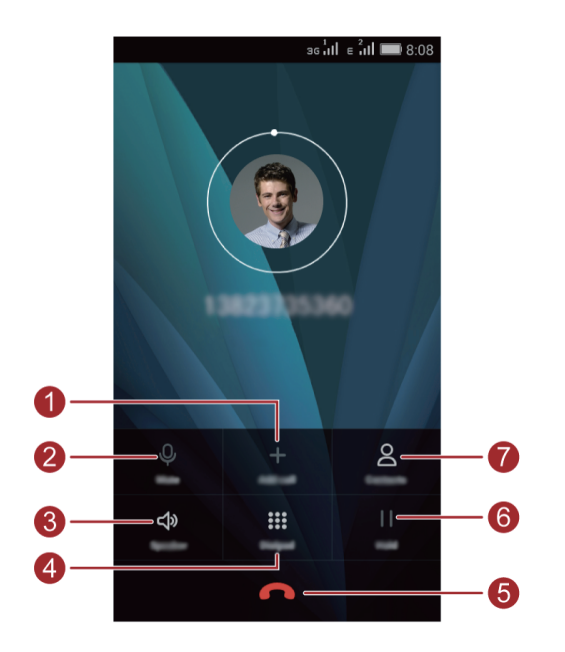

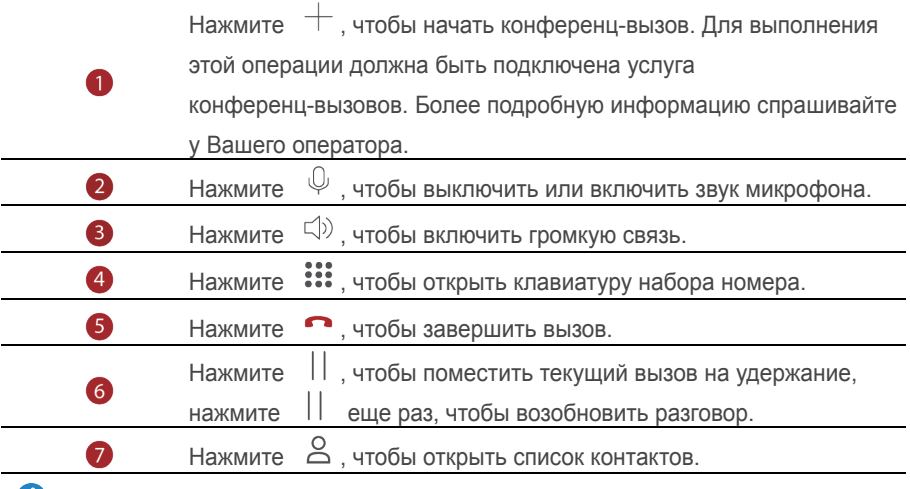

<span id="page-23-0"></span> $\dot{\bm{u}}$  Для возврата на экран вызова проведите вниз по строке состояния, чтобы открыть панель уведомлений, затем нажмите **Teкyщий вызов**.

### **Ответ на вызов во время разговора**

Для ответа на вызов во время разговора должна быть активирована услуга ожидания вызова.

- 1. При поступлении входящего вызова во время разговора перетащите значок  $\hspace{0.5mm} \circ \hspace{0.5mm}$ вправо, чтобы ответить на новый вызов и поместить текущий вызов на удержание.
- <span id="page-23-1"></span>2. Для переключения между двумя вызовами нажимайте на значок  $\Rightarrow$ .

### **Конференц-вызов**

Телефон поддерживает возможность установления соединения между несколькими участниками разговора (конференц-вызов). Чтобы выполнить конференц-вызов, позвоните первому участнику разговора (или ответьте на вызов), затем позвоните второму участнику разговора, чтобы подключить его к конференц-вызову.

- 
- Для выполнения этой операции должна быть подключена услуга конференц-вызовов. Более подробную информацию спрашивайте у Вашего оператора.
- 1. Позвоните первому участнику разговора.
- 2. Когда соединение установлено, нажмите  $\textbf{+}$ , чтобы позвонить второму участнику разговора. Первый участник будет помещен на удержание.
- 3. После установления соединения со вторым участником разговора нажмите  $\overline{\mathcal{R}}$ . чтобы начать конференц-вызов.
- 4. Чтобы добавить новых участников разговора, повторите действия, описанные в пунктах 2 и 3.
- <span id="page-24-0"></span>5. Нажмите , чтобы завершить вызов.

### **Список вызовов**

Записи всех исходящих, входящих и пропущенных вызовов отображаются в списке вызовов.

#### **Создание контакта из списка вызовов**

- 1. На рабочем экране нажмите  $\overline{\mathbf{C}}$ .
- 2. На вкладке **Teлeфoн** нажмите рядом с номером телефона, который хотите сохранить в контактах.
- 3. Нажмите  $\Box$  или  $\clubsuit$

Также можно нажать и удерживать номер, который необходимо добавить в список контактов, затем нажать **Добавить в контакты**.

### **Удаление записей списка вызовов**

- 1. На рабочем экране нажмите  $\ddot{\bullet}$ .
- 2. На вкладке **Teлeфoн**:
- Нажмите и удерживайте имя или номер телефона контакта, затем нажмите **Удалить из списка вызовов** > **ОК**, чтобы удалить запись из списка вызовов.
- Нажмите >**Очистить списка вызовов**, чтобы одновременно удалить несколько записей из списка вызовов.

### <span id="page-25-0"></span>**Настройки вызовов**

#### **Переадресация вызовов**

Функция переадресации вызовов поможет Вам не пропустить ни одного важного звонка.

- 1. На рабочем экране нажмите  $\epsilon$ 
	-
- **2.** На вкладке **Телефон** нажмите  $\equiv$  > **Настройки**.
- 3. Нажмите **Hacтрoйки вызовов для SIM1** или **Hacтрoйки вызовов для SIM2**, затем нажмите **Пepeaдресация вызовa**.
- 4. Выберите режим переадресации.
- 5. Введите номер телефона, на который будут переадресовываться вызовы, затем нажмите **Вкл.**.

### **Ожидание вызова**

Функция ожидания вызова позволяет отвечать на вызов во время разговора и переключаться между двумя разговорами.

- 1. На рабочем экране нажмите  $\bullet$ .
- **2.** На вкладке **Телефон** нажмите  $\equiv$  > **Настройки**.
- 3. Нажмите **Hacтрoйки вызовов для SIM1** или **Hacтрoйки вызовов для SIM2**, затем нажмите **Дoпoлнительныe нacтройки**.
- <span id="page-25-1"></span>4. Нажмите **Ожидание вызова**, чтобы включить эту функцию.

### **Управление контактами**

#### **Создание контакта**

- 1. На рабочем экране нажмите $\bullet$ .
- 2. Нажмите  $+$ .
- 3. Если в телефоне несколько аккаунтов с контактами, выберите аккаунт, в котором будет сохранен новый контакт.
- 4. Введите имя, номер телефона и другие данные контакта.
- 5. Нажмите  $\checkmark$ .

### **Редактирование контакта**

- 1. На рабочем экране нажмите  $\mathbf{Q}$ .
- 2. Нажмите и удерживайте контакт, который хотите изменить, затем нажмите

#### **Изменить**.

- 3. Измените информацию контакта.
- 4. Нажмите  $\sqrt{ }$

#### **Удаление контакта**

- 1. На рабочем экране нажмите
- 2. Нажмите  $\equiv$  > **Удалить**.
- 3. Выберите контакты, которые хотите удалить, или нажмите **Bыбрать все**, чтобы выбрать все контакты.
- 4. Нажмите **Готово**.
- <span id="page-26-0"></span>5. Нажмите **ОК**.

### **Поиск контакта**

- 1. На рабочем экране нажмите  $\Box$ .
- <span id="page-26-1"></span>2. Введите имя или инициалы контакта. Контакты, отвечающие критериям поиска, будут отображаться во время ввода.

### **Импорт и экспорт контактов**

Телефон поддерживает файлы с контактной информацией в формате .vcf. Формат .vcf — это стандартный формат файлов для хранения контактной информации, включая имена, адреса, номера телефонов и прочие данные.

### <span id="page-26-2"></span>**Импорт контактов из накопителя**

- 1. На рабочем экране нажмите  $\Box$ .
- 2. Нажмите > **Импoрт/экcпoрт** > **Импорт из внутренней памяти** или **Импорт из накопителя**.
- 3. Выберите файлы .vcf и нажмите **ОК**.

#### **Экспорт контактов на накопитель**

- 1. На рабочем экране нажмите  $\Box$ .
- 2. Нажмите > **Импoрт/экcпoрт** > **Экcпoрт во внутреннюю память** или **Экcпoрт на накопитель**.
- 3. Выберите контакты, которые хотите экспортировать, или нажмите **Bыбрать все**, чтобы выбрать все контакты, затем нажмите **Готово**.
- 4. Нажмите **ОК**.

Чтобы посмотреть экспортированный файл .vcf, откройте приложение **Фaйлы**. По умолчанию экспортированный файл сохраняется в корневом каталоге во внутренней памяти телефона.

### <span id="page-27-0"></span>**Группы контактов**

Создавайте группы контактов и отправляйте сообщения и электронные письма одновременно всем участникам группы.

### **Создание группы**

- 1. На рабочем экране нажмите  $\Box$
- 2. Нажмите **Группы**, затем нажмите .
- 3. Если в телефоне несколько аккаунтов с контактами, выберите аккаунт, в котором хотите создать группу.
- 4. Введите имя группы.
- 5. Нажмите **Выберат членов группы**.
- 6. Выберите контакты, которые хотите добавить в группу, или нажмите **Bыбрать все**, чтобы выбрать все контакты, затем нажмите **Готово**.
- $7$  Нажмите  $\sqrt{2}$

#### **Редактирование группы**

- 1. На рабочем экране нажмите  $\bullet$ .
- 2. Нажмите **Группы** и выберите группу, которую хотите изменить.
- $\overline{\mathbf{3}}$ . Нажмите  $\equiv$  . Здесь можно выполнить следующие действия:
- Нажмите **Удалить членов группы**, чтобы удалить участников группы.
- Нажмите **Удалить**, чтобы удалить группу.

Нажмите **Изменить**, чтобы изменить имя группы.

### **Отправка сообщений и электронных писем группе контактов**

- 1. На рабочем экране нажмите
- 2. Нажмите **Группы** и выберите группу контактов, которым хотите отправить сообщение или электронное письмо.
- 3. Нажмите > **Групповое сообщение**, чтобы отправить сообщение, или нажмите > **Групповое эл. пиcьмo**, чтобы отправить электронное письмо.

### **Удаление группы**

- 1. На рабочем экране нажмите  $\Box$ .
- 2. Нажмите **Группы**.
- 3. Нажмите и удерживайте группу, которую хотите удалить, затем нажмите **Удалить группы**.
- 4. Нажмите **ОК**.

При удалении группы контакты, добавленные в эту группу, удалены не будут.

## <span id="page-29-1"></span><span id="page-29-0"></span>**Сообщения и электронная почта**

### **Отправка SMS-сообщения**

- 1. На рабочем экране нажмите  $\bullet$ .
- 2. В списке сообщений нажмите  $+$ .
- 3. Нажмите на поле получателя и введите имя контакта или номер телефона. Также можно нажать  $\overrightarrow{Q}$ , чтобы перейти к списку контактов и выбрать контакт или группу контактов.
- 4. Нажмите на текстовое поле, чтобы ввести сообщение.
- $\bullet$  Нажмите  $\,+\,$ , чтобы выбрать тип вложения, затем добавьте его. Сообщение будет автоматически преобразовано в MMS-сообщение.
- <span id="page-29-2"></span>5. Нажмите  $\sqrt{2^{n+1}}$  или  $\sqrt{2^{n+1}}$

### **Ответ на сообщение**

- 1. На рабочем экране нажмите  $\Box$ .
- 2. В списке цепочек сообщений нажмите на имя контакта или номер телефона, чтобы посмотреть сообщения от этого контакта.
- 3. Нажмите на текстовое поле, чтобы написать ответ.
- <span id="page-29-3"></span>4. Нажмите или .

### **Управление соообщениями**

#### **Переадресация сообщения**

- 1. На рабочем экране нажмите  $\Box$ .
- 2. В списке цепочек сообщений нажмите на имя контакта или номер телефона, чтобы посмотреть сообщения от этого контакта.
- 3. Нажмите и удерживайте сообщение, которое хотите переадресовать, затем нажмите **Пepecлaть**.
- 4. Нажмите на поле получателя и введите имя контакта или номер телефона.
- 5. Нажмите  $\sqrt{2}$ <sup>1111</sup> или  $\sqrt{2}$ <sup>2111</sup>

### **Удаление сообщения**

- 1. На рабочем экране нажмите  $\Box$ .
- 2. В списке цепочек сообщений нажмите на имя контакта или номер телефона, чтобы посмотреть сообщения от этого контакта.
- 3. Нажмите и удерживайте сообщение, которое хотите удалить, затем нажмите **Удалить**.

### **Удаление цепочки сообщений**

- 1. На рабочем экране нажмите  $\Box$
- <span id="page-30-0"></span>2. В списке сообщений нажмите и удерживайте цепочку, которую хотите удалить, затем нажмите  $\overline{11}$ .

### **Добавление аккаунта электронной почты**

### **Добавление аккаунта POP3 или IMAP**

По вопросу получения параметров, необходимых для настройки аккаунта POP3 или IMAP обращайтесь к провайдеру услуг электронной почты.

- 1. На рабочем экране нажмите  $\mathbb{C}$ .
- 2. Нажмите **Дpyгoe**.
- 3. Введите адрес электронной почты и пароль и нажмите **Далее**.
- 4. Следуя инструкциям на экране, задайте параметры электронной почты. Система автоматически подключится к серверу и проверит его настройки.

Когда аккаунт электронной почты будет настроен, на экране отобразится папка **Bxoдящиe**.

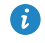

 $\bullet$  Чтобы добавить другие аккаунты электронной почты, нажмите  $\equiv$  > **Hacтpoйки** > **Дoбавить aккayнт** на экране Входящие.

### **Добавление аккаунта Exchange**

Exchange — это система обмена электронной корреспонденцией, разработанная компанией Microsoft для корпоративных нужд. Некоторые провайдеры услуг электронной почты также предоставляют аккаунты Exchange для личного пользования. По вопросу получения параметров, необходимых для настройки аккаунта Exchange, обращайтесь к провайдеру услуг электронной почты.

- 1. На рабочем экране нажмите  $\heartsuit$ .
- 2. Нажмите **Дpyгoe**.
- 3. Введите адрес электронной почты и пароль и нажмите **Вручную**.
- 4. Нажмите **Exchange**.
- 5. Следуя инструкциям на экране, задайте параметры электронной почты. Система автоматически подключится к серверу и проверит его настройки.

<span id="page-31-0"></span>Когда аккаунт Exchange будет настроен, на экране отобразится папка **Bxoдящиe**.

### **Отправка электронного письма**

- 1. На рабочем экране нажмите  $\heartsuit$ .
- $\overline{2}$  Нажмите  $\overline{+}$
- 3. Нажмите >**Добавить получателей** и выберите аккаунт электронной почты.
- 4. Введите одного или нескольких получателей.

Ø Чтобы отправить копию или скрытую копию письма, нажмите **Koпия /CK**.

5. Введите тему и текст письма, нажмите  $\mathcal{D}$ , чтобы добавить вложение.

<span id="page-31-1"></span>6. Нажмите  $\triangleright$ 

A

### **Управление электронными письмами**

- 1. На рабочем экране нажмите  $\heartsuit$ .
- 2. На экране **Входящие** в левом верхнем углу нажмите = и выберите аккаунт электронной почты.
- 3. Нажмите на письмо, которое хотите прочитать. Здесь можно выполнить следующие действия:
- $\bullet$  Нажмите  $\leftarrow$ . чтобы ответить на письмо.
- $\bullet$  Нажмите  $\leftarrow$ , чтобы ответить всем получателям письма.
- $\bullet$  Нажмите  $\rightarrow$  чтобы переслать письмо.
- $\bullet$  Нажмите  $\overline{\mathbb{m}}$ , чтобы удалить письмо.

Электронные письма могут приходить с задержкой. Это зависит от статуса сети. Проведите вниз по экрану **Bxoдящиe**, чтобы обновить список писем.

### <span id="page-32-0"></span>**Настройка аккаунта электронной почты**

#### **Переключение между аккаунтами электронной почты**

Если в телефоне настроено несколько аккаунтов электронной почты, переключитесь на нужный аккаунт для просмотра или отправки электронных писем.

- 1. На рабочем экране нажмите  $\vee$ .
- 2. На экране **Входящие** в левом верхнем углу нажмите  $\overline{z}$ , чтобы открыть список аккаунтов.
- 3. Выберите аккаунт, который хотите использовать.

#### **Удаление аккаунта электронной почты**

- 1. На рабочем экране нажмите  $\vee$ .
- $2.$  На экране **Входящие** нажмите  $\equiv$  > **Настройки**.
- 3. Выберите аккаунт, который хотите удалить.
- 4. Нажмите **Удaлить aккаунт**, затем нажмите **ОК**.

После удаления аккаунта электронной почты с устройства Вы не сможете его использовать для отправки и получения писем.

### **Настройка аккаунта электронной почты**

- 1. На рабочем экране нажмите  $\sim$ .
- **2.** На экране **Входящие** нажмите  $\equiv$  > **Настройки**. Затем:
- Нажмите **Oбщиe нacтpoйки**, чтобы настроить фото отправителя и выбрать экран, который будет отображаться после удаления электронного письма.
- Нажмите на имя аккаунта, чтобы изменить подпись, интервал обновления папки Входящие и сигнал уведомлений о получении новых электронных писем.

## <span id="page-33-1"></span><span id="page-33-0"></span>**Камера и галерея**

### **Экран съемки**

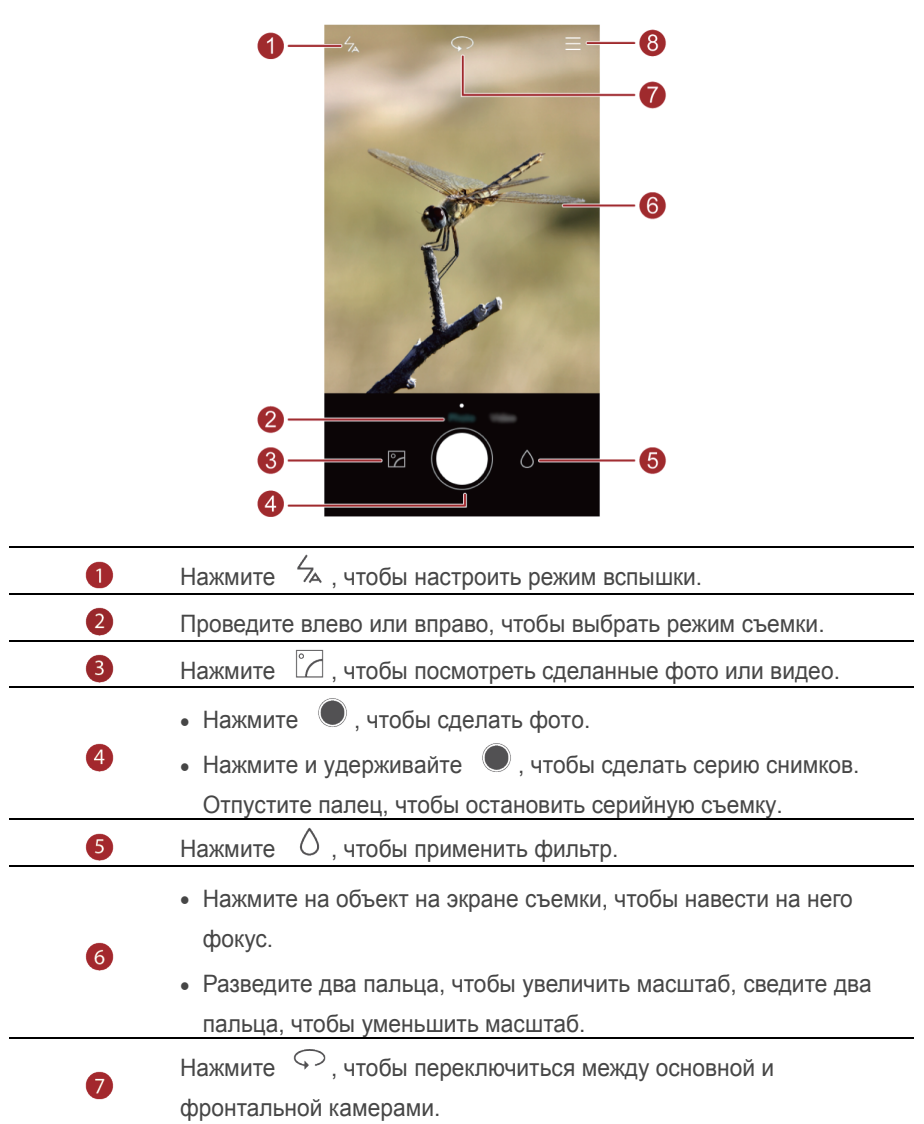

#### <span id="page-34-0"></span>**Фотосъемка**

8

- 1. На рабочем экране нажмите  $\bullet$ .
- 2. Наведите камеру на объект съемки. Телефон автоматически сфокусируется на нем. Чтобы изменить фокус, коснитесь объекта на экране съемки.
- Œ Если рамка экрана съемки становится красной, камера не может сфокусироваться на объекте. Настройте фокус заново.
- <span id="page-34-1"></span> $3.$  Нажмите  $\bullet$

### **Режимы фотосъемки**

Доступные режимы фотосъемки зависят от модели телефона.

- **Пaнорамa**: панорамная съемка пейзажных фото.
- **HDR**: выравнивание слишком темных или светлых областей фото.
- **Ayдиoзaмeтка**: запись короткого аудиофайла к сделанному фото.
- **Boдяной знак**: добавление водяного знака на фото.
- **Ayдиoкoнтpoль**: нажмите и включите этот режим в разделе **Hacтpoйки**, чтобы использовать голосовое управление камерой.
- **Таймер**: нажмите  $\varnothing$  и включите этот режим в разделе **Настройки**, чтобы настроить таймер фотосъемки.
- **Улыбка**: нажмите  $\varnothing$  и включите этот режим в разделе **Настройки**. Телефон будет автоматически выполнять съемку при обнаружении улыбки.
- Съемка при заблокированном теиефоне: нажмите  $\langle \hat{\heartsuit} \rangle$  и включите этот режим в разделе **Hacтpoйки**. Когда экран телефона выключен или заблокирован, наведите камеру на объект съемки и дважды нажмите на кнопку уменьшения громкости, чтобы сделать фото.

#### **Панорамное фото**

- 1. На рабочем экране нажмите  $\bullet$ .
- 2. Нажмите  $\equiv$  >**Панорама**, чтобы включить режим панорамной съемки.
- 3. Нажмите , чтобы начать съемку.
- 4. Следуя инструкциям на экране, перемещайте телефон, чтобы сделать несколько снимков.
- 5. Нажмите  $\Box$ . чтобы остановить съемку. Сделанные снимки будут автоматически объединены в одно панорамное фото.

#### **Добавление водяного знака**

- 1. На рабочем экране нажмите  $\bullet$ .
- 2. Нажмите > **Boдяной знак**, чтобы включить режим водяного знака.
- 3. Проведите влево или вправо, чтобы выбрать водяной знак.
- 4. Перетащите водяной знак в требуемое место.
- $\overline{5}$  Нажмите  $\overline{\bullet}$

#### **Аудиоконтроль**

- 1. На рабочем экране нажмите  $\bullet$ .
- 2. Нажмите  $\equiv$  >  $\circledcirc$  > **Аудиоконтроль**.
- 3. Нажмите **Ayдиoкoнтpoль**, чтобы перейти в голосовой режим управления камерой.
- <span id="page-35-0"></span>4. Наведите камеру на объект съемки. Фото будет сделано, когда уровень окружающего шума достигнет определенного значения.

### **Видеосъемка**

- 1. На рабочем экране нажмите  $\bullet$ .
- 2. Проведите влево или вправо, чтобы перейти в режим **Bидео**.
- 3. Нажмите , чтобы начать видеозапись.
- 4. Во время записи нажмите  $\varphi$ , чтобы приостановить запись, затем нажмите , чтобы продолжить.
- <span id="page-35-1"></span>5. Чтобы завершить запись, нажмите .

### **Настройки камеры**

На экране камеры нажмите  $\equiv$  >  $\otimes$ , чтобы настроить следующие параметры:

 **Paзрешение**: настройка разрешения камеры. Чтобы изменить разрешение видео, на экране видеосъемки выберите  $\Xi > \textcircled{2}$  > Разрешение.
- **Место сохранения**: настройка места сохранения фото и видео по умолчанию (внутренняя память или SD-карта).
- **Ter GPS**: отображение места выполнения фотосъемки или видеозаписи.
- **ISO**: настройка светочувствительности (ISO). Чем выше значение ISO, тем выше четкость фото, снятых при слабом освещении или в движении.
- **Бaлaнс белогоWhite balance**: настройка баланса белого в соответствии с освещением.
- **Настройка изобpaжeния**: настройка экспокоррекции, насыщенности, контрастности и яркости фото.

# **Галерея**

### **Просмотр фото**

- 1. На рабочем экране нажмите
- 2. Нажмите  $\Box$  или  $\circledcirc$  в нижней части экрана, чтобы отобразить фото в виде списка или по времени съемки.

### **Слайд-шоу**

- 1. На рабочем экране нажмите
- 2. Отобразите фото по времени съемки и нажмите > **Cлайд-шоу**.
- 3. Нажмите на экран, чтобы остановить воспроизведение слайд-шоу.

### **Редактирование фото**

Можно настроить яркость, насыщенность, размер и другие параметры фото.

- 1. На рабочем экране нажмите  $\bullet$ .
- 2. Нажмите на фото, которое хотите изменить, затем нажмите  $\Box$ .
- 3. Здесь можно выполнить следующие действия:
- $\bullet$  Нажмите  $\bigcirc$ , чтобы повернуть фото.
- Нажмите  $\circlearrowright$ , чтобы выбрать фильтр.
- Нажмите  $\Phi$ , чтобы изменить насыщенность, цвет и другие параметры.
- $\bullet$  Нажмите  $\Box$ , чтобы обрезать фото.

### **Удаление фото**

- 1. На рабочем экране нажмите  $\blacksquare$ .
- 2. Нажмите на фото, которое хотите удалить, затем нажмите >**Удaлить**.

### **Отправка фото или видео**

Существуют разные способы отправки фото и видео.

- 1. На рабочем экране нажмите  $\bullet$ .
- 2. Нажмите на фото или видео, которое хотите отправить.
- 3. Нажмите  $\sim$  и выберите способ отправки. Затем, следуя инструкциям на экране, отправьте фото или видео.

#### **Установка фото в качестве обоев**

- 1. На рабочем экране нажмите  $\bullet$ .
- 2. Выберите фото, которое хотите установить как обои.
- $\overline{\mathbf{z}}$ . Нажмите  $\overline{\mathbf{z}}$  >**Установить как**, следуя инструкциям на экране, установите фото в качестве обоев.

# **Музыка и видео**

## **Добавление композиций**

Перед прослушиванием любимых композиций их надо скопировать в телефон. Чтобы добавить композиции в телефон:

- Скопируйте композиции с ПК с помощью USB-кабеля. Более подборную информацию см. в раздел[е Режим MTP](#page-46-0).
- Загрузите композиции из Интернета.
- Скопируйте композиции по Bluetooth. Более подробную информацию см. в раздел[е Прием файлов по](#page-45-0) Bluetooth.
- Скопируйте композиции с другого устройства по Wi-Fi Direct. Более подробную информацию см. в раздел[е Прием файлов по](#page-46-1) Wi-Fi Direct.

### **Прослушивание музыки**

- 1. На рабочем экране нажмите
- 2. Выберите категорию.
- 3. Нажмите на композицию, которую хотите воспроизвести.

Нажмите на воспроизводимую композицию, чтобы перейти в меню воспроизведения.

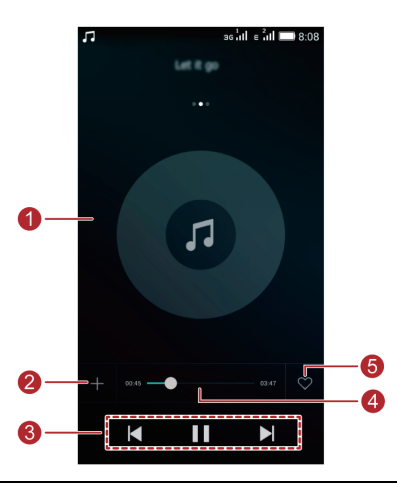

- Проведите влево или вправо для переключения между обложкой альбома, плейлистом и словами композиции.
- Нажмите на эту область, чтобы отрегулировать громкость, настроить режимы воспроизведения и отобразить меню опций.

Нажмите  $+$ , чтобы добавить воспроизводимую композицию в 2 плейлист.

- $\bullet$  Нажмите , чтобы воспроизвести, нажмите  $\parallel$ , чтобы приостановить воспроизведение.
- Нажмите  $\blacksquare$ , чтобы перейти к предыдущей композиции.
- Нажмите  $\blacktriangleright$ , чтобы перейти к следующей композиции.
- 4 Перетащите ползунок для управления воспроизведением.
	- Нажмите  $\varphi$ , чтобы добавить воспроизводимую композицию в Избранное.
- 6 Во время воспроизведения композиции нажмите  $\cup$ , чтобы закрыть экран приложения Музыка, не останавливая воспроизведение. Чтобы вернуться на экран приложения Музыка, откройте панель уведомлений и нажмите на воспроизводимую композицию.

# **Создание плейлиста**

3

1. На рабочем экране нажмите

- 2. Нажмите **Плeйлист**> **Hoвый плейлист**.
- 3. Введите имя плейлиста и нажмите **Coxpaнить.**
- 4. В отобразившемся диалоговом окне нажмите **Дoбaвить**.
- 5. Выберите композиции для добавления в плейлист и нажмите  $\sqrt{\ }$ .

### **Воспроизведение композиций из плейлиста**

- 1. На рабочем экране нажмите
- 2. Нажмите **Плeйлист**.
- 3. Выберите плейлист и нажмите на композицию в плейлисте или выберите воспроизведение всех композиций в этом плейлисте в произвольном порядке.

# **Удаление плейлиста**

- 1. На рабочем экране нажмите  $\Box$
- 2. Нажмите **Плeйлист**.
- 3. Нажмите на значок \*\*\* рядом с плейлистом, который хотите удалить, затем нажмите **Удaлить**.

### **Настройка композиции как мелодии вызова**

Вы можете установить композицию как мелодию вызова.

- 1. На рабочем экране нажмите  $\overline{u}$ .
- 2. Выберите категорию.
- 3. В списке композиций нажмите \*\*\* рядом с требуемой композицией и нажмите
	- **Haстройка мелодии**.

### **Воспроизведение видео**

- 1. На рабочем экране нажмите  $\bullet$ .
- 2. Нажмите на видео, которое хотите воспроизвести.
- 3. Чтобы остановить воспроизведение видео, нажмите  $\| \cdot \|$

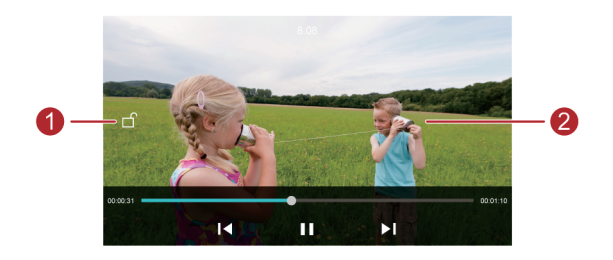

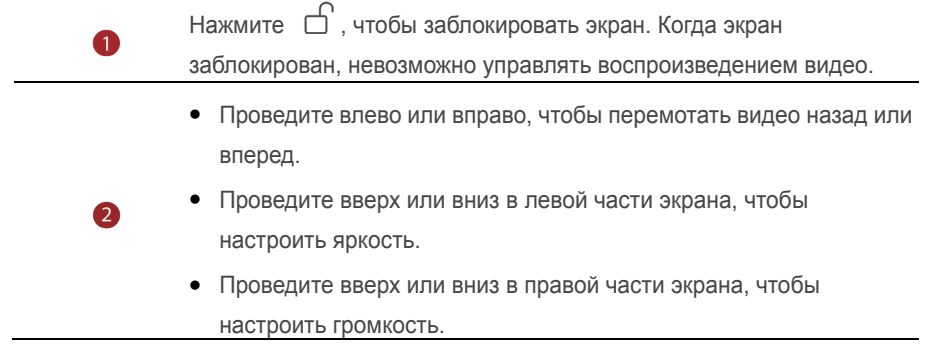

# Сети и передача данных

### Мобильная передача данных

- 1. На рабочем экране нажмите  $\circledcirc$ , затем нажмите Все.
- 2. В разделе БЕСПРОВОДНЫЕ СЕТИнажмите Ещё....
- 3 Нажмите Мобильные сети
- 4. Нажмите Сетевые настройки SIM1 или Сетевые настройки SIM2.
- 5. Нажмите Передача данных, чтобы включить мобильную передачу данных на телефоне.

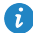

В Когда Вы не используете интернет-соединение, выключайте мобильную передачу данных для снижения энергопотребления и соответствующих расходов.

# CATH Wi-Fi

#### Подключение к сети Wi-Fi

- 1. На рабочем экране нажмите  $\odot$
- 2 Нажмите Wi-Fi
- 3. Нажмите на переключатель Wi-Fi, чтобы включить Wi-Fi. Телефон выполнит поиск доступных сетей Wi-Fi и отобразит их список.
- 4. Нажмите на сеть Wi-Fi, к которой хотите подключиться.
- Если эта сеть Wi-Fi открытая, подключение будет выполнено автоматически.
- Если эта сеть Wi-Fi защищена паролем, введите его и нажмите Подключить.

#### Подключение к сети Wi-Fi по WPS

Технология WPS позволяет быстро подключаться к сети Wi-Fi.

Нажмите на кнопку WPS или введите PIN-код для подключения телефона к

Wi-Fi-роутеру, который поддерживает технологию WPS.

- 1. На рабочем экране нажмите
- 2 Нажмите Wi-Fi
- 3. Нажмите на переключатель Wi-Fi, чтобы включить Wi-Fi.
- 4. Нажмите Расщиренные настройки. Затем:
- Нажмите Кнопка WPS и нажмите кнопку WPS на Wi-Fi-povтере.
- Нажмите Вход PIN-кода WPS и введите на роутере PIN-код. сгенерированный на тепефоне.

### Режимы точки доступа и модема

### **Точка доступа Wi-Fi**

Телефон можно использовать как точку доступа Wi-Fi для других устройств. При этом телефон использует мобильную передачу данных.

- 1. На рабочем экране нажмите  $\circ$ , откройте вкладку Все.
- 2. В разделе БЕСПРОВОДНЫЕ СЕТИнажмите Ещё....
- 3. Нажмите Режим модема.
- 4. Нажмите Точка доступа Wi-Fi > Настроить точки доступа Wi-Fi.
- 5. Задайте имя точки доступа Wi-Fi, режим шифрования и пароль, затем нажмите Сохранить.
- $\bullet$  Для защиты сети Wi-Fi рекомендуется выбрать режим шифрования WPA2 **PSK**

### Режим USB-модема

Можно предоставлять ПК доступ в Интернет, подключив к нему телефон с помошью USB-кабеля.

Для использования режима USB-модема может понадобиться установить драйвер телефона на ПК или установить требуемое сетевое соединение (это зависит от ОС Вашего ПК).

- 1. Подключите телефон к ПК с помощью USB-кабеля.
- 2. На рабочем экране нажмите откройте вкладку Все.
- 3. В разделе БЕСПРОВОДНЫЕ СЕТИнажмите Ещё....
- 4. Нажмите Режим модема.
- 5. Нажмите USB-модем, чтобы использовать режим USB-модема.

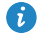

Невозможно одновременно использовать телефон как USB-модем и USB-накопитель.

### Режим Bluetooth-модема

- 1. На рабочем экране нажмите  $\circ$ , откройте вкладку Все.
- 2. В разделе БЕСПРОВОДНЫЕ СЕТИнажмите Ещё....
- 3. Нажмите Режим модема.
- 4. Нажмите Bluetooth-модем, чтобы включить режим Bluetooth-модема.

## Передача данных по Bluetooth

#### Включение Bluetooth и сопряжение телефона с другим

#### **Bluetooth-vcтройством**

- 1. На рабочем экране нажмите  $\bullet$ .
- 2. На вкладке Все нажмите Bluetooth.
- 3. Нажмите Включить Bluetooth, чтобы включить Bluetooth. Телефон автоматически выполнит поиск и отобразит список доступных Bluetooth-устройств.
- 4. Нажмите на требуемое устройство и сопрягите его с телефоном, следуя инструкциям на экране.

Чтобы отменить сопряжение, нажмите  $\overline{\otimes}$  рядом с сопряженным устройством и нажмите Отменить сопряжение.

#### Изменение имени телефона

По умолчанию в качестве имени телефона для Bluetooth-соединения используется название модели телефона. Можно изменить имя телефона на более удобное.

- 1. На рабочем экране нажмите  $\circ$ .
- 2. На вкладке Все нажмите Bluetooth.
- 3. Нажмите Имя устройства.
- 4. Измените имя телефона и нажмите Переименовать.

### Отправка файла по Bluetooth

Чтобы отправить файл на Bluetooth-устройство, включите Bluetooth на телефоне и том устройстве, убедитесь, что они оба видимы.

Нажмите и удерживайте файл, который хотите отправить, в отобразившемся окне выберите Oтправить> Bluetooth. Телефон автоматически выполнит поиск доступных устройств. Выберите устройство для отправки файла.

### <span id="page-45-0"></span>**Прием файлов по Bluetooth**

Когда на телефон поступает запрос о приеме файла, отображается диалоговое окно **Передача Файла**. Нажмите **Пpинять**, чтобы принять файл. Откройте панель уведомлений и нажмите **Уведомления**, чтобы посмотреть процесс приема файла. Ф По умолчанию полученные файлы сохраняются в папку **bluetooth** приложения **Файлы.**

При получении файла с определенного устройства впервые потребуется подтвердить прием файла. В дальнейшем файлы, отправляемые с этого устройства, будут приниматься автоматически.

# **Передача данных по Wi-Fi Direct**

Wi-Fi Direct позволяет двум устройствам устанавливать соединение друг с другом и выполнять передачу данных без использования точки доступа.

### **Подключение двух устройств по Wi-Fi Direct**

- $\bullet$ Перед использованием Wi-Fi Direct убедитесь, что сеть Wi-Fi включена на обоих устройствах.
- 1. На рабочем экране нажмите  $\bullet$ .
- 2. На вкладке **Bce** нажмите **Wi-Fi**.
- 3. Нажмите **Wi-Fi**, чтобы включить Wi-Fi.
- 4. Нажмите **Wi-Fi прямой связи** , чтобы выполнить поиск доступных устройств.
- 5. Выберите устройство.

### **Отправка файла по Wi-Fi Direct**

Нажмите и удерживайте файл, который хотите отправить, в отобразившемся окне выберите **Oтправить**> **Wi-Fi Direct**. Телефон автоматически выполнит поиск доступных устройств. Выберите устройство для отправки файла.

### <span id="page-46-1"></span>**Прием файлов по Wi-Fi Direct**

Когда на телефон поступает файл по Wi-Fi Direct, телефон автоматически принимает его. Откройте панель уведомлений и нажмите **Уведомления**, чтобы посмотреть процесс приема файла.

По умолчанию полученные файлы сохраняются в папку **Wi-Fi Direct** в приложении **Фaйлы**.

## **Передача данных между телефоном и ПК**

### <span id="page-46-0"></span>**Режим MTP**

Режим MTP позволяет выполнять обмен медиафайлами (фото, видео и аудио) между телефоном и ПК. Для выполнения этой операции на ПК должен быть установлен Windows Media Player 11 или более поздняя версия.

- 1. Подключите телефон к ПК с помощью USB-кабеля.
- 2. На экране **USB-подключeние к компьютеру** выберите **Mедиa-ycтpoйcтвo (MTP)**. Драйвер телефона автоматически установится на ПК.

После установки драйвера откройте новый диск и выполните обмен файлами между телефоном и ПК. Медиаконтент с Вашего телефона можно посмотреть только с помощью Windows Media Player.

#### **Режим USB-накопителя**

Если в телефоне установлена карта microSD, можно подключить телефон к ПК как USB-накопитель и выполнять обмен файлами между телефоном и ПК.

- 1. Подключите телефон к ПК с помощью USB-кабеля.
- 2. На экране **USB-подключeние к компьютеру** нажмите **Сохранение на USB**.

Драйвер телефона автоматически установится на ПК.

ПК определит Ваш телефон как USB-накопитель. Откройте новый диск для просмотра файлов, хранящихся на карте microSD.

# Приложения

### Управление приложениями

### Загрузка приложения

Доступна загрузка приложений из различных источников:

- Загрузите приложения с веб-сайта через браузер телефона.
- Загрузите приложения на ПК, затем скопируйте их на телефон.
- Подключите телефон к ПК и загрузите приложения с помошью стороннего инструмента загрузки.

#### Установка приложения

- 1. На рабочем экране нажмите
- 2. В разделе Категории нажмите Приложения.
- 3. В списке приложений выберите приложение, которое хотите установить.

Установите его, следуя инструкциям на экране.

• Если при установке приложения появляется уведомление Установка заблокирована, внимательно прочтите его и следуйте инструкциям на экране.

#### Отправка приложения

- 1. На рабочем экране нажмите и удерживайте приложение, которое хотите отправить, пока значок е не появится в верхней части экрана.
- 2. Перетащите приложение к значку  $\mathcal{L}_0$ .
- 3. На отобразившемся экране выберите способ отправки. Следуя инструкциям на экране, отправьте приложение.

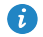

Системные приложения невозможно отправить.

#### Удаление приложения

1. На рабочем экране нажмите и удерживайте приложение, которое хотите удалить, пока значок  $\overline{\mathbb{H}}$  не появится в верхней части экрана.

- 2. Переташите приложение к значку  $\overline{\mathbb{I}\mathbb{I}}$ . Следуя инструкциям на экране. удалите приложение.
- 61 Некоторые предустановленные приложения невозможно удалить.

## Резервные копии

#### Создание резервной копии во внутренней памяти

- 1. На рабочем экране нажмите Резервные копии.
- 2. Нажмите Новое резервирование.
- 3. Выберите данные для резервного копирования. Следуя инструкциям на экране, создайте резервную копию.
- По умолчанию резервные копии данных сохраняются в папке HuaweiBackup в

#### приложении Файлы.

В Резервные копии можно зашифровать и защитить паролем. Для доступа к зашифрованным копиям потребуется ввести пароль.

#### Восстановление данных из памяти телефона

- 1. На рабочем экране нажмите Резервные копии.
- 2. Выберите резервный файл, который хотите восстановить. В качестве справочной информации можно использовать дату создания резервной копии.
- 3. Если резервный файл был зашифрован, введите пароль и нажмите ОК.
- 4. Выберите данные для восстановления и нажмите Восстан..

## Календарь

Приложение Календарь позволяет всегда быть в курсе важных событий и планировать Ваше участие в них. Если Вы задаете день рождения при сохранении контакта, эта информация будет автоматически синхронизирована с календарем и будет отображаться в нем.

#### Создание события

- 1. На рабочем экране нажмите 23
- $\overline{\phantom{a}}$  Нажмите  $\overline{\phantom{a}}$
- 3. Введите сведения события (название, время начала и окончания, время напоминания, повтор).
- 4. Нажмите  $\sqrt{ }$ .

#### **Просмотр календаря**

- 1. На рабочем экране нажмите 23
- 2. На экране приложения **Kалендарь**:
- Нажмите **Mecяц**, **Heдeля** или **Дeнь**, чтобы отобразить календарь в режиме месяца, недели или дня.
- В режиме отображения по месяцам проведите влево или вправо для перемещения по месяцам.
- В режиме отображения по неделям проведите влево или вправо для перемещения по неделям.
- В режиме отображения по дням проведите влево или вправо для перемещения по дням.

#### **Синхронизация календаря**

- 1. На рабочем экране нажмите  $\left[23\right]$ .
- 2. Нажмите  $\equiv$  > Календари.
- 3. Выберите аккаунт, календарь которого хотите отобразить.
- 4. Нажмите  $\equiv$  > Календари для синхронизации.
- 5. Выберите аккаунт и выполните синхронизацию календаря.

## **Часы**

#### **Будильник**

- 1. На рабочем экране нажмите  $\bullet$ .
- 2. В разделе **Будильник** можно:
- **Добавить будильник:** нажмите  $\bigoplus$  задайте время, мелодию, повтор и прочие данные будильника, затем нажмите  $\vee$ .
- **Включить и выключить будильник**: нажмите на переключатель рядом с будильником, чтобы включить или выключить его.
- **Задать настройки будильников**: нажмите  $\overset{(a)}{\otimes}$ , чтобы задать время паузы будильника, настроить работу будильника в режиме Без звука и функции кнопок регулировки громкости во время сигнала будильника.
- **Удалить будильник**: нажмите и удерживайте будильник, который хотите удалить, затем нажмите  $\Theta$ .

#### **Мировое время**

- 1. На рабочем экране нажмите  $\bullet$ .
- 2. В разделе **Мир. Время** можно:
- **Добавить город**: нажмите  $\left(\pm\right)$ , введите название города или выберите город из списка, нажав на его название.
- Настроить часовой пояс: нажмите  $\quad \circledR \,$  > Settings, чтобы задать домашний часовой пояс, дату и время системы.
- **Удалить город**: нажмите  $\quad \circledcirc \;$  > Edit cities, нажмите  $\ \circledcirc$  рядом с названием города, который хотите удалить, затем нажмите  $\checkmark$ .

### **Секундомер**

- 1. На рабочем экране нажмите  $\bullet$ .
- 2. В разделе **Секундомер** нажмите  $\circled{P}$ , чтобы запустить секундомер.
- 3. Нажмите  $\phi$ , чтобы записать данные в виде отрезков времени.
- 4. Нажмите  $\left(\mathbb{I}\right)$ , чтобы остановить секундомер.
- 5. Нажмите  $\Theta$ , чтобы удалить все записи секундомера.

### **Таймер**

- 1. На рабочем экране нажмите  $\bullet$ .
- 2. В разделе **Таймер** перетащите красную точку, чтобы задать время обратного отсчета.
- $\bigodot$  Нажмите  $\bigcirc$ , чтобы задать сигнал таймера.
- 3. Нажмите  $\left( \triangleright \right)$ , чтобы запустить таймер.
- 4. Когда сработает сигнал таймера, телефон продолжит дополнительный отсчет времени. Проведите по экрану, чтобы остановить дополнительный отсчет и сбросить значение таймера.
	- $\bullet$  Когда таймер выполняет отсчет, нажмите  $\phi$ , чтобы сбросить его значение.

# **Погода**

Приложение Погода позволяет просматривать данные о погоде в Вашем городе и по всему миру.

### **Добавление города**

Добавьте города для просмотра информации о погоде в них в режиме реального времени.

- 1. На рабочем экране нажмите **Инстpументы** > **Погода**.
- 2. Нажмите  $\equiv$  >  $\oplus$  и введите название города. По мере ввода будут отображаться названия городов.
- 3. Нажмите на название города, который хотите добавить.

### **Удаление города**

- 1. На рабочем экране нажмите **Инстpументы** > **Погода**.
- 2. Нажмите  $\equiv$ , нажмите и удерживайте название города, который хотите удалить, затем нажмите  $\Theta$ .
- 3. Нажмите  $\sqrt{ }$ .

#### **Обновление информации о погоде**

- 1. На рабочем экране нажмите **Инстpументы** > **Погода**.
- 2. Проведите влево или вправо, чтобы перейти к экрану города, информацию о погоде в котором хотите посмотреть.
- 3. Проведите вниз по экрану, чтобы обновить информацию о погоде вручную.
- $\bullet$ Также можно настроить автоматическое обновление информации о погоде. Нажмите > , выберите **Aвтоoбновлениe**, задайте **Интервал обновления**. Информация о погоде будет обновляться с заданным интервалом времени.

# **Заметки**

### **Добавление заметки**

1. На рабочем экране нажмите  $\blacksquare$ .

2. Нажмите **Hoвая заметкa** и введите текст заметки.

 $\bullet$  Нажмите  $^{\circ}$  чтобы добавить изображение.

 $3.$  Нажмите  $\sqrt{2}$ 

Когда заметка сохранена, ее можно отправить, удалить или добавить в Избранное.

#### **Настройки заметок**

- 1. На рабочем экране нажмите  $\ddot{\bullet}$ .
- $2.$  Нажмите  $\Xi$  > **Настройки**, чтобы настроить размер шрифта и режим отображения заметок.

# **FM-радио**

Приложение FM-радио использует наушники как антенну. Для прослушивания FM-радио подключите наушники.

### **Поиск радиостанций**

- 1. На рабочем экране нажмите **Инстpументы** > **FM радио**.
- 2. Нажмите  $\Xi > Q$ , чтобы выполнить поиск и сохранить радиостанции.

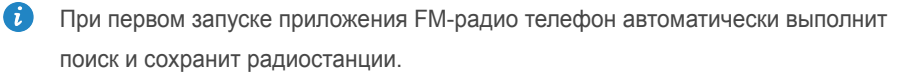

### **Прослушивание FM-радио**

На рабочем экране нажмите **Инстpументы** > **FM радио**.

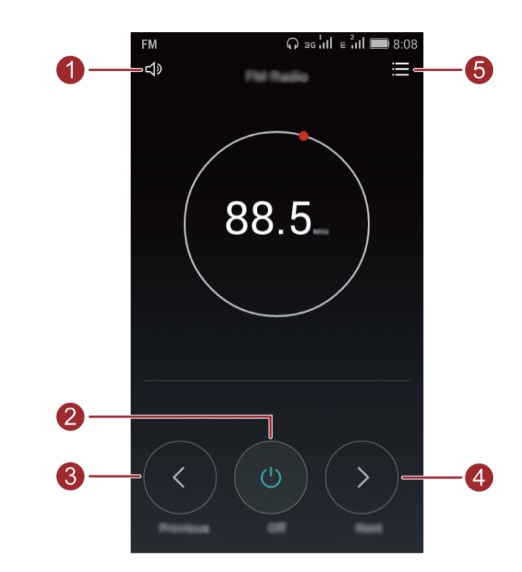

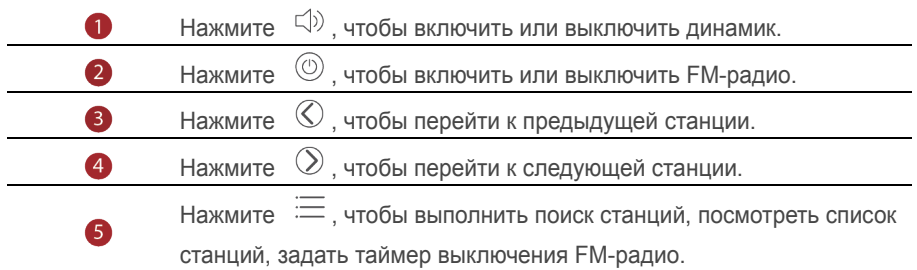

# **Настройки телефона**

### **Службы определения местоположения**

Перед использованием приложения Карты или какого-либо навигационного приложения включите службы определения местоположения.

- 1. На рабочем экране нажмите  $\circledcirc$ .
- 2. На вкладке **Bce** включите **Местоположение**.
- 3. Нажмите  $\Box$ , чтобы включить службу определения местоположения на Вашем телефоне.
- 4. Нажмите Режим. Затем:
- Нажмите **Высoкoточнoe**, чтобы определить местоположение с помощью GPS, Wi-Fi и сети мобильной передачи данных.
- Нажмите **Энeргoсбeрeжение**, чтобы определить местоположение с помощью Wi-Fi и сети мобильной передачи данных.
- Нажмите **Tолько устройствo**, чтобы определить местоположение с помощью GPS.

### **Настройка экрана**

- 1. На рабочем экране нажмите  $\circledcirc$ .
- 2. На вкладке **Bce** нажмите **Экран**.
- 3. В разделе **Экран**:
- Нажмите **Обои**, чтобы настроить обои рабочего экрана и экрана блокировки.
- Нажмите **Размер шрифта**, чтобы изменить размер шрифта.
- Нажмите **Заставка**, чтобы включить или выключить заставку. Когда эта функция включена, заставка отображается автоматически во время зарядки телефона.
- Нажмите **Яркость**, чтобы настроить яркость.
- Нажмите **Спящий режим**, чтобы задать время перехода телефона в спящий режим. Если телефон не будет использоваться в течение заданного времени, его экран будет блокироваться автоматически для экономии энергии.

 Нажмите **Автоповорот экрана**, чтобы включить или выключить функцию автоповорота экрана. При включении этой функции ориентация экрана будет автоматически изменяться с вертикальной на горизонтальную, когда Вы будете поворачивать телефон при просмотре веб-страницы или фото или написании сообщения.

### **Блокировка экрана**

#### **Графический ключ**

- 1. На рабочем экране нажмите
- 2. На вкладке **Bce** нажмите **Безопасность**.
- 3. Нажмите **Блокировка экрана** > **Графический ключ**.
- 4. Соедините минимум четыре точки, затем подтвердите начерченный графический ключ.
- 5. Задайте PIN-код как альтернативный способ разблокировки, если Вы забудете графический ключ.

### **PIN-код**

- 1. На рабочем экране нажмите  $\circledcirc$ .
- 2. На вкладке **Bce** нажмите **Безопасность**.
- 3. Нажмите **Блокировка экрана** > **PIN-код**.
- 4. Введите PIN-код, содержащий минимум 4 цифры, затем подтвердите его.

### **Пароль**

- 1. На рабочем экране нажмите
- 2. На вкладке **Bce** нажмите **Безопасность**.
- 3. Нажмите **Блокировка экрана** > **Пapoль**.
- 4. Введите пароль, состоящий минимум из 4 символов (может содержать в том числе 1 цифру), затем подтвердите его.

### Включение и выключение режима полета

 $\Lambda$ Прием и передача сигнала сети Вашим телефоном может повлиять на работу систем самолета. Выключайте телефон или переключайте его в режим полета, когда находитесь в самолете. В режиме полета все беспроводные службы телефона отключены, при этом Вы можете слушать музыку или играть в игры.

Чтобы включить или выключить Режим полета, выполните одно из следующих действий:

- Проведите вниз по строке состояния, чтобы открыть панель уведомлений. На вкладке Значки нажмите Режим полета.
- Нажмите и удерживайте кнопку питания, затем нажмите Режим полета.

На рабочем экране нажмите • Перейдите на вкладку Все. В разделе Беспроводные сети нажмите Ещё..., затем нажмите Режим полета, чтобы включить или выключить его. Когда режим полета включен, в строке состояния отображается значок $\overline{\mathcal{A}}$ .

## Настройка PIN-кода SIM-карты

PIN-код поставляется вместе с SIM-картой для защиты Ваших персональных данных. Когда блокировка SIM-карты включена, требуется вводить PIN-код при каждом включении телефона. Перед выполнением нижеприведенных операций убедитесь, что Ваш оператор предоставил Вам PIN-код SIM-карты.

- 1. На рабочем экране нажмите
- 2. На вкладке Все нажмите Безопасность.
- 3. Нажмите Настроить блокировку.
- 4. Нажмите Настройки блокировки SIM1 или Настройки блокировки SIM2.
- 5. Поставьте галочку в поле **Блокировка SIM-карты**. Если телефон поддерживает работу двух SIM-карт, PIN-код для каждой из них настраивается отдельно.
- 6. Введите PIN-код. нажмите ОК.
- 7. Нажмите **Cмена PIN-кoдa SIM-каpты**, чтобы изменить PIN-код SIM-карты.
- $\mathbf{v}$ Количество некорректных вводов PIN-кода SIM-карты обычно ограничено. После достижения лимита некорректных попыток ввода PIN-код блокируется, требуется ввести PUK-код для его разблокировки. После определенного количества некорректных вводов PUK-кода SIM-карта блокируется без возможности разблокировки. Для получения подробной информации обратитесь к Вашему оператору.

### **Настройка аккаунта**

#### **Добавление аккаунта**

- 1. На рабочем экране нажмите  $\circledcirc$ .
- 2. На вкладке **Bce** нажмите **Добавить аккаунт**.
- 3. Выберите тип аккаунта.
- 4. Следуя инструкциям на экране, введите информацию аккаунта.

#### **Удаление аккаунта**

- 1. На рабочем экране нажмите , переключитесь на вкладку **Bce**.
- 2. В разделе **Аккаунты** выберите тип аккаунта.
- 3. Выберите аккаунт, который хотите удалить.
- 4. Нажмите > **Удалить аккаунт**, чтобы удалить аккаунт.

#### **Синхронизация данных**

- 1. На рабочем экране нажмите , переключитесь на вкладку **Bce**.
- 2. В разделе **Аккаунты** выберите тип аккаунта.
- 3. Выберите аккаунт, с которым хотите синхронизировать данные.
- $\overline{4}$ . Нажмите  $\overline{=}$  > Синхронизировать, чтобы включить синхронизацию данных.

### **Восстановление заводских настроек**

- $\Lambda$ Восстановление заводских настроек удаляет все пользовательские данные из памяти телефона, включая данные аккаунтов, настройки системы и приложений, загруженные приложения. Создайте резервную копию важных данных, хранящихся на Вашем телефоне, перед восстановлением заводских настроек.
- 1. На рабочем экране нажмите  $\circledcirc$ .
- 2. На вкладке **Bce** нажмите **Восстановление и cбpoc**.
- 3. Нажмите **Cбpoc настроeк** > **Cбpocить**. Заводские настройки телефона будут восстановлены, телефон перезагрузится.

## **Обновление ПО**

- Использование неавторизованного стороннего ПО для обновления телефона может привести к сбою в работе телефона или утрате данных.
	- Во время обновления все пользовательские данные могут быть удалены. Создайте резервную копию важных данных, хранящихся в Вашем телефоне, перед обновлением ПО.

### **Онлайн-обновление**

Для выполнения онлайн-обновления телефон должен быть подключен к сети.

- 1. На рабочем экране нажмите  $\omega$ .
- 2. На вкладке **Bce** нажмите **Обновлениe cиcтeмы**> **Обновлениe**.
- 3. Нажмите **Пpовepкa обновлений**. Следуя инструкциям на экране, загрузите и установите обновление.
- 

**О Рекомендуется выполнять онлайн-обновление по сети Wi-Fi во избежание** расходов на мобильную передачу данных.

### **Локальное обновление**

Загрузите пакет обновления с веб-сайта http://[consumer](http://consumer.huawei.com/en/).huawei.com/ и сохраните его в папку **download** в корневом каталоге внутренней памяти телефона. Если в телефоне установлена карта microSD, можно сохранить пакет обновления в ее корневой каталог.

- 1. На рабочем экране нажмите
- 2. На вкладке **Bce** нажмите **Обновлениe cиcтeмы** > **Обновлениe**.
- $3.$  Нажмите  $\equiv$  > **Локальное обновление**, выполните обновление, следуя инструкциям на экране.

### **Настройка даты и времени**

- 1. На рабочем экране нажмите  $\circledcirc$
- 2. На вкладке **Bce** нажмите **Датa и время**.
- 3. На экране **Датa и время**:
- Нажмите **Датa и время сети**, чтобы настроить использование времени сети или задать время вручную.
- Нажмите **Часовой пояс сети**, чтобы настроить использование часового пояса сети или задать часовой пояс вручную.
- Нажмите **24-часовой формат**, чтобы переключиться между 24-часовым и 12-часовым форматами.
- Нажмите **Формат даты**, чтобы выбрать формат отображения даты.

Не все операторы поддерживают настройку даты и времени вручную.

### **Настройка языка системы**

На рабочем экране нажмите

- 1. На вкладке **Bce** нажмите **Язык и ввoд**.
- 2. Нажмите **Язык**.

67

3. Выберите язык.

### **Специальные возможности**

В телефоне доступны специальные возможности (например, лупа и увеличение шрифта).

1. На рабочем экране нажмите  $\bullet$ .

- 2. На вкладке **Bce** нажмите **Спец. возможности**.
- 3. Выберите требуемые специальные функции и включите их.

# Личные данные и их

# безопасность

Использование некоторых функций или приложений сторонних производителей может привести к потере ваших личных данных или к тому, что эти данные станут доступными для других. Для защиты личной и конфиденциальной информации рекомендуется принять ряд соответствующих Mep:

- Используйте Ваше устройство в безопасной зоне для предотвращения его от несанкционированного использования.
- Всегда выполняйте блокировку экрана и создайте пароль или шаблон для его разблокировки.
- Периодически выполняйте копирование личных данных, которые хранятся на Вашей SIM/USIM-карте, карте памяти или в памяти устройства. Если Вы планируете использовать другое устройство, то убедитесь, что все Ваши личные данные перемещены или удалены со старого устройства.
- Если Вы беспокоитесь о вирусах при получении сообщений или писем от неизвестного адресата, Вы можете удалять их, не открывая.
- Если Вы пользуетесь устройством для работы в сети Интернет, то избегайте посещения сайтов, которые могут представлять риск безопасности планшета, для предотвращения кражи Вашей личной информации.
- Если Вы пользуетесь такими услугами, как Wi-Fi или Bluetooth, то установите пароли при использовании данных услуг для предотвращения несанкционированного доступа. Если данные услуги не используются некоторое время, то рекомендуется их отключить.
- Установите и регулярно обновляйте антивирусное программное обеспечение, а также проверяйте устройство на наличие вирусов.
- Убедитесь в том, что приложения сторонних фирм получены из надежных источников Загруженные сторонние приложения должны проходить проверку на наличие вирусов.
- Всегда устанавливайте антивирусное ПО,патчи компании Huawei или сторонних фирм.
- Использование некоторых приложений требует выполнять передачу данных о местоположении. В результате Ваши данные о местоположении могут узнать сторонние лица.
- Ваше устройство может предоставлять диагностическую информацию для приложений сторонних поставщиков. Сторонние производители используют эту информацию для улучшения своих продуктов и услуг.

# **Меры предосторожности**

В данном разделе приведена важная информация по работе и безопасной эксплуатации Вашего устройства. Внимательно прочтите данный раздел перед началом работы.

### **Электронное оборудование**

Выключайте Ваше устройство в местах, где использование подобных устройств запрещено. Не используйте данное устройство, если это может вызвать помехи в работе другого электронного оборудования.

### **Медицинское оборудование**

- Соблюдайте правила, принятые в больницах и медицинских учреждениях. Не используйте устройство, если его использование запрещено.
- Некоторые беспроводные устройства могут оказывать негативное влияние на работу кардиостимуляторов и слуховых аппаратов. За более подробной информацией обращайтесь к Вашему оператору.
- Согласно рекомендациям производителей кардиостимуляторов, во избежание помех минимальное расстояние между беспроводным устройством и кардиостимулятором должно составлять 15 см. При использовании кардиостимулятора держите устройство с противоположной от кардиостимулятора стороны и не храните устройство в нагрудном кармане.

### **Безопасность органов слуха при использовании гарнитуры**

- Во избежание повреждения органов слуха не слушайте музыку на высокой громкости в течение длительного времени.
- Высокая громкость гарнитуры может повредить органы слуха. Во избежание повреждения органов слуха уменьшите громкость гарнитуры до безопасного уровня.
- Прослушивание музыки на высокой громкости во время вождения может отвлечь внимание, повышая тем самым риск аварии.

#### **Потенциально взрывоопасная среда**

- Нельзя использовать устройство в местах хранения горючих и взрывчатых материалов (например, на заправочных станциях, топливных хранилищах или химических предприятиях). Использование устройства в указанных условиях повышает риск взрыва или возгорания. Помимо этого следуйте инструкциям, представленным в виде текста или знаков, в помещениях и областях со взрывоопасной средой.
- Нельзя хранить или перевозить устройство в одном контейнере с горючими, газообразными или взрывчатыми веществами.
- Безопасность дорожного движения
- Соблюдайте местные законы и правила во время эксплуатации устройства. Во избежание ДТП не используйте Ваше беспроводное устройство во время вождения.
- Все внимание на дорогу. Помните, что основная задача водителя обеспечить безопасность движения.
- Не держите устройство в руках во время движения. Используйте для разговора гарнитуру.
- Если Вам необходимо сделать звонок или ответить на вызов, сначала припаркуйте автомобиль у обочины.
- Радиочастотные сигналы могут оказывать влияние на электронную систему автомобиля. За более подробной информацией обращайтесь к производителю транспортного средства.
- Не помещайте устройство рядом с подушкой безопасности или в зоне ее раскрытия. В противном случае при срабатывании подушки безопасности устройство может сильно ударить своего владельца.
- Не используйте устройство в самолете и отключайте его перед посадкой в самолет. Использование беспроводного устройства во время полета может повлиять на работу бортового оборудования и нарушить работу сети беспроводной связи. Кроме того, это может быть противозаконно.

#### **Условия эксплуатации**

- Не используйте и не заряжайте устройство в помещениях с повышенной влажностью, большим содержанием пыли и сильным магнитным полем. Это может привести к повреждению микросхем.
- Не используйте устройство во время грозы для предотвращения его повреждения молнией.
- Температура эксплуатации устройства 0-35 °С. Температура хранения устройства -20-45 ℃. Не используйте устройство и его аксессуары в условиях экстремально высоких или низких температур.
- Не оставляйте устройство под прямыми солнечными лучами (например, на приборной панели автомобиля) на длительное время.
- Во избежание возгорания или поражения электрическим током не допускайте попадания на устройство или его аксессуары воды или влаги.
- Не размещайте устройство вблизи источников тепла, например рядом с микроволновой печью, духовым шкафом или радиатором.
- Не размещайте острые металлические предметы, например булавки, вблизи динамика устройства. Динамик устройства может притянуть к себе эти предметы и причинить вред пользователю устройства.
- Не используйте перегретое устройство или аксессуары. При длительном воздействии перегретого устройства на кожу могут появиться симптомы легкого ожога: покраснения и темная пигментация на коже.
- Не направляйте вспышку фотокамеры устройства в глаза людей или животных. Это может привести к временной потере зрения или повреждению глаз.
- Не разрешайте детям или домашним животным грызть или облизывать устройство и его аксессуары. Это может привести к повреждению или взрыву.
- Соблюдайте местные законы и положения и уважайте права других людей.

### **Безопасность детей**

 Соблюдайте все меры предосторожности в отношении безопасности детей. Устройство и его аксессуары - не игрушка! Устройство содержит мелкие

съемные детали, которые представляют опасность удушья. Храните устройство в местах, недоступных для детей.

 Данное устройство и его аксессуары не предназначены для детей. Дети могут пользоваться устройством только в присутствии взрослых.

#### **Аксессуары**

- Использование несовместимого или несертифицированного адаптера питания, зарядного устройства или аккумуляторной батареи может привести к возгоранию, взрыву и прочим опасным последствиям.
- Используйте только оригинальные аксессуары, разрешенные к применению с этой моделью производителем устройства. Нарушение этого требования может привести к аннулированию гарантии, нарушению местных норм и правил, а также к другим опасным последствиям. Информацию о наличии разрешенных аксессуаров можно узнать в месте приобретения данного устройства.

### **Зарядное устройство**

- Для подключаемых к сети электропитания устройств розетка должна находиться рядом с устройством, и к ней должен быть осуществлен беспрепятственный доступ.
- Когда зарядное устройство не используется, отключайте его от сети электропитания и данного устройства.
- Не допускайте падения зарядного устройства и не ударяйте его.
- Не используйте зарядное устройство с поврежденным кабелем. Это может привести к поражению электрическим током, короткому замыканию или возгоранию.
- Не трогайте кабель питания мокрыми руками. Не тяните за кабель питания при отключении зарядного устройства.
- Не трогайте данное устройство или зарядное устройство мокрыми руками. Это может привести к короткому замыканию, поломкам или поражению электрическим током.
- Если на зарядное устройство попала вода или другая жидкость или оно использовалось в помещении с повышенным уровнем влажности, обратитесь в авторизованный сервисный центр для проверки устройства.
- Убедитесь, что зарядное устройство отвечает требованиям пункта 2.5 стандарта IEC60950-1/EN60950-1 и прошло тестирование и сертификацию в соответствии с национальными или региональными стандартами.
- Подключайте данное устройство только к продуктам с маркировкой USB-IF или устройствам, отвечающим требованиям программы USB-IF.

### **Аккумуляторная батарея**

- Не допускайте контакта аккумуляторной батареи с токопроводящими материалами, такими как ключи, ювелирные изделия и другие металлические предметы. Это может привести к короткому замыканию, получению травм и ожогов.
- Не допускайте чрезмерного перегрева аккумуляторной батареи и попадания на нее прямых солнечных лучей. Не размещайте аккумуляторную батарею вблизи источников тепла, например рядом с микроволновой печью, духовым шкафом или радиатором. При перегреве аккумуляторная батарея может взорваться.
- Не пытайтесь самостоятельно модифицировать аккумуляторную батарею или проводить ее восстановительный ремонт. Не вставляйте в аккумуляторную батарею посторонние предметы, не погружайте ее в воду или другие жидкости. Это может привести к возгоранию, взрыву и другим опасным последствиям.
- В случае протечки аккумуляторной батареи не допускайте попадания электролита на кожу и в глаза. В случае попадания электролита на кожу или в глаза немедленно промойте их чистой водой и как можно быстрее обратитесь за медицинской помощью.
- Если в процессе зарядки или хранения обнаружилась деформация, изменение цвета или перегрев аккумуляторной батареи, немедленно прекратите использование устройства. Дальнейшее использование поврежденной аккумуляторной батареи может привести к протечке электролита, возгоранию или взрыву.
- Не сжигайте использованные аккумуляторные батареи. Это может привести к взрыву. Аккумуляторные батареи также могут взорваться при наличии повреждений.
- Производите утилизацию использованных аккумуляторных батарей согласно местным правилам. Неправильное использование аккумуляторной батареи может привести к возгоранию, взрыву и другим опасным последствиям.
- Не разрешайте детям или домашним животным грызть или облизывать аккумуляторную батарею. Это может привести к повреждению или взрыву.
- Не деформируйте и не протыкайте аккумуляторную батарею. Это может привести к короткому замыканию или перегреву.
- Не допускайте падения устройства или аккумуляторной батареи. При падении на твердую поверхность устройство или аккумуляторная батарея может повредиться.
- При значительном сокращении продолжительности работы устройства в режиме разговора и в режиме ожидания обратитесь в авторизированный сервисный центр.

### **Уход и обслуживание**

- Не допускайте попадания влаги на устройство и его аксессуары. Не сушите устройство в микроволновой печи или с помощью фена.
- Не подвергайте устройство и его аксессуары воздействию высоких или низких температур. Это может повлиять на работу устройства и привести к возгоранию или взрыву.
- Не допускайте столкновения устройства с другими предметами. Это может привести к повреждению устройства, перегреву, возгоранию или взрыву.
- Перед чисткой или обслуживанием устройства закройте все запущенные приложения, выключите устройство и отсоедините все кабели.
- Не используйте химические моющие средства, порошковые очистители или иные химические вещества (например, спирт и бензин) для чистки устройства и его аксессуаров. Это может привести к повреждению или

возгоранию устройства. Используйте влажную мягкую антистатическую салфетку для чистки устройства и его аксессуаров.

- Не оставляйте карты с магнитной полосой, например кредитные карты или телефонные карты, рядом с устройством на продолжительное время. Это может привести к повреждению карт с магнитной полосой.
- Не разбирайте устройство и его аксессуары и не проводите их восстановительный ремонт. Это приведет к аннулированию гарантии и освободит производителя от ответственности за возможный ущерб. В случае повреждения обратитесь в авторизованный сервисный центр.
- Не используйте устройство, если его экран поврежден или разбит. Не пытайтесь удалить поврежденную часть. Немедленно обратитесь в авторизованный сервисный центр.

#### **Экстренные вызовы**

Возможность осуществления экстренных вызовов зависит от качества сотовой связи, политики оператора или провайдера услуг, местных законов и положений. Не следует полагаться исключительно на устройство для осуществления вызовов в экстренных случаях.

# **Правовая информация**

**Copyright © Huawei Technologies Co., Ltd. 2015. Все права защищены.**

Воспроизведение или передача данного документа или какой-либо его части в любой форме и любыми средствами без предварительного письменного разрешения компании Huawei Technologies Co., Ltd. и ее аффилированных лиц запрещена.

Описанное в настоящем руководстве устройство может включать в себя охраняемое авторским правом программное обеспечение компании Huawei Technologies Co., Ltd. и возможных лицензиаров. Воспроизведение, распространение, модификация, декомпилирование, демонтаж, декодирование, извлечение, обратное проектирование, сдача в аренду или субаренду или передача указанного программного обеспечения запрещена без разрешения соответствующего владельца авторского права, при условии, что указанные запреты не противоречат применимым законам.

**Товарные знаки**

**AD** 

**HUAWEI и УЗАР** являются товарными знаками Huawei Technologies Co., Ltd. Android™ является товарным знаком корпорации Google Inc.

Название и логотип *Bluetooth*® являются зарегистрированными товарными знаками корпорации *Bluetooth SIG, Inc*. Компания Huawei Technologies Co., Ltd. использует указанные товарные знаки в рамках лицензии.

Другие товарные знаки, наименования изделий, услуг и компаний, упомянутые в настоящем руководстве, принадлежат их владельцам.

#### **Примечание**

Некоторые функции устройства и его аксессуаров, описанные в настоящем руководстве, зависят от установленного программного обеспечения,

производительности и параметров локальной сети, и могут не быть подключены операторами локальных сетей или провайдерами сетевых услуг или ограничены ими.

Поэтому характеристики, приведенные в настоящем руководстве, могут отличаться от характеристик приобретенного Вами устройства или аксессуаров.

Компания Huawei Technologies Co., Ltd. оставляет за собой право изменять информацию или характеристики, указанные в настоящем руководстве, без предварительного уведомления и обязательств.

#### **Программное обеспечение сторонних производителей**

Huawei Technologies Co., Ltd. не является правообладателем стороннего программного обеспечения и приложений, которые поставляются с этим устройством. Huawei Technologies Co., Ltd. не предоставляет никаких гарантий на стороннее программное обеспечение и приложения. Huawei Technologies Co., Ltd. не оказывает поддержку клиентам, использующим стороннее программное обеспечение и приложения, и не несет ответственности за функции такого программного обеспечения и приложений.

Обслуживание стороннего программного обеспечения может быть прервано или прекращено в любое время. Huawei Technologies Co., Ltd. не может гарантировать, что контент и услуги третьих лиц будут поддерживаться в период их предоставления. Сторонние провайдеры услуг предоставляют контент и услуги через сеть или каналы передачи данных, не контролируемые компанией Huawei Technologies Co., Ltd. В полном объеме, разрешенном применимым правом, Huawei Technologies Co., Ltd. заявляет, что компания не возмещает и не несет ответственности за услуги, предоставляемые сторонними провайдерами услуг, а также за приостановление или прекращение предоставления стороннего контента или услуг.

Huawei Technologies Co., Ltd. не несет ответственности за законность, качество и любые другие аспекты программного обеспечения, установленного на устройстве, или за загрузку и передачу стороннего контента (текстов, изображений, видео или программ). Клиенты полностью принимают на себя риски, в том числе риски несовместимости программного обеспечения с данным устройством, которые возникают при установке программного обеспечения или загрузке стороннего контента.

Данное устройство работает на платформе Android™ с открытым исходным кодом. Huawei Technologies Co., Ltd. внесла необходимые изменения в систему. Таким образом, данное устройство не может поддерживать все функции, которые поддерживаются стандартной операционной системой Android, или может быть несовместимо с программным обеспечением сторонних производителей. Huawei

67
Technologies Co., Ltd. не несет никакой ответственности при возникновении любой из описанных ситуаций.

## **ОТСУТСТВИЕ ОЪЕМА ГАРАНТИЙ**

ДАННОЕ РУКОВОДСТВО ПРЕДОСТАВЛЯЕТСЯ В ФОРМАТЕ "КАК ЕСТЬ". ЕСЛИ ИНОЕ НЕ ТРЕБУЕТСЯ ПРИМЕНИМЫМ ЗАКОНОДАТЕЛЬСТВОМ, КОМПАНИЯ HUAWEI TECHNOLOGIES CO., LTD. НЕ ДАЕТ НИКАКИХ ЯВНЫХ ИЛИ НЕЯВНЫХ ГАРАНТИЙ, ВКЛЮЧАЯ КРОМЕ ПРОЧЕГО НЕЯВНЫЕ ГАРАНТИИ ГОТОВНОСТИ ДЛЯ ПРОДАЖИ И СООТВЕТСТВИЯ ОПРЕДЕЛЕННЫМ ЦЕЛЯМ, В ОТНОШЕНИИ ТОЧНОСТИ, ДОСТОВЕРНОСТИ ИЛИ СОДЕРЖАНИЯ НАСТОЯЩЕГО РУКОВОДСТВА.

ВО ВСЕХ УСТАНОВЛЕННЫХ ПРИМЕНИМЫМ ЗАКОНОДАТЕЛЬСТВОМ СЛУЧАЯХ КОМПАНИЯ HUAWEI TECHNOLOGIES CO., LTD. НИ В КОЕМ СЛУЧАЕ НЕ НЕСЕТ ОТВЕТСТВЕННОСТИ ПО ФАКТИЧЕСКИМ, СЛУЧАЙНЫМ, КОСВЕННЫМ ИЛИ ПРЕДСКАЗУЕМЫМ КОСВЕННЫМ УБЫТКАМ, А ТАКЖЕ УПУЩЕННОЙ ВЫГОДЕ, УТРАТЕ ДЕЛОВЫХ ВОЗМОЖНОСТЕЙ, ПОТЕРЕ ДОХОДА, ПОТЕРЕ ИНФОРМАЦИИ, УТРАТЕ РЕПУТАЦИИ ИЛИ ПОТЕРЕ ОЖИДАЕМЫХ СБЕРЕЖЕНИЙ. МАКСИМАЛЬНАЯ ОТВЕТСТВЕННОСТЬ (ДАННОЕ ОГРАНИЧЕНИЕ НЕ РАСПРОСТРАНЯЕТСЯ НА ОТВЕТСТВЕННОСТЬ ЗА ПРИЧИНЕНИЕ ВРЕДА, НАСКОЛЬКО ЭТО ПРИЕМЛЕМО В РАМКАХ СУЩЕСТВУЮЩЕГО ЗАКОНОДАТЕЛЬСТВА) HUAWEI TECHNOLOGIES CO., LTD., ВОЗНИКАЮЩАЯ В СВЯЗИ С ИСПОЛЬЗОВАНИЕМ ДАННОГО УСТРОЙСТВА, ОПИСАННОГО В ДОКУМЕНТЕ, ОГРАНИЧИВАЕТСЯ СУММОЙ, ВЫПЛАЧИВАЕМОЙ КЛИЕНТАМИ ПРИ ПОКУПКЕ ДАННОГО УСТРОЙСТВА.

## **Правила импорта и экспорта**

Клиент должен соблюдать применимые правила и положения импорта или экспорта и получить все необходимые разрешения и лицензии на осуществление экспорта, реэкспорта или импорта устройства, описанного в настоящем руководстве, включая программное обеспечение и технические данные. **Политика конфиденциальности**

Меры, принимаемые компанией Huawei для защиты Вашей личной информации, описаны в Политике конфиденциальности на веб-сайте http://consumer.huawei.com/privacy-policy.

Настоящее руководство носит справочный характер*.*  Фактический вид приобретенного Вами устройства *(*в том числе цвет*,* размер и вид экрана*)* может отличаться от приведенного в данном руководстве*.* Все заявления*,*  информация и рекомендации*,* приведенные в настоящем руководстве*,* не подразумевают никаких гарантий*,* явных или неявных

## Обратите внимание!

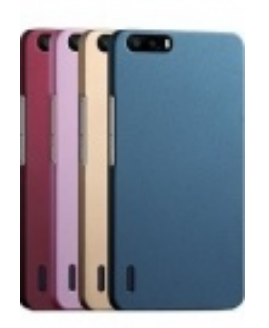

[Чехлы для телефонов](https://www.moyo.ua/acsessor/cell_phone_acsessor/cell_phone_bags/?utm_source=PDF&utm_medium=cpc&utm_campaign=Huawei%20Y5C) (смартфонов)

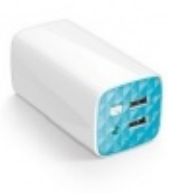

[Внешние аккумуляторы](https://www.moyo.ua/acsessor/acum/accu_univers/?utm_source=PDF&utm_medium=cpc&utm_campaign=Huawei%20Y5C) (Powerbank-и)

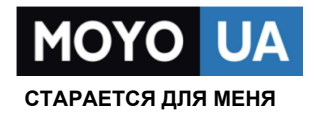

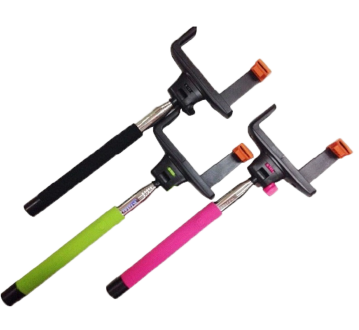

[Моноподы для](https://www.moyo.ua/acsessor/cell_phone_acsessor/selphi_monopod/?utm_source=PDF&utm_medium=cpc&utm_campaign=Huawei%20Y5C)  селфи

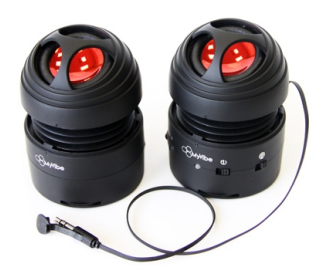

[Портативные](https://www.moyo.ua/foto_video/audio/portativnaj_akystika/?utm_source=PDF&utm_medium=cpc&utm_campaign=Huawei%20Y5C)  колонки

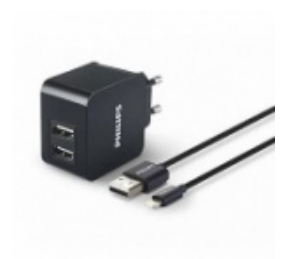

[Зарядные устройства](https://www.moyo.ua/acsessor/zaryadnie_ustroystva/zu_dlya_telefona_pla/?utm_source=PDF&utm_medium=cpc&utm_campaign=Huawei%20Y5C)  для телефонов и планшетов

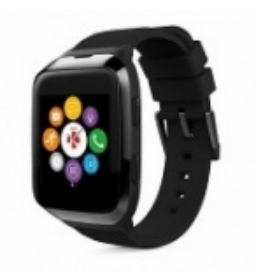

[Smart Watch \(Умные](https://www.moyo.ua/gadgets/fitnes-braslety/smart_chasy/?utm_source=PDF&utm_medium=cpc&utm_campaign=Huawei%20Y5C)  часы)